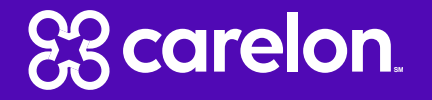

# **Sentara Health Plans** Post Claim Clinical Appropriateness (PCCA) Submission Tutorial

**Radiation Therapy and Medical Oncology** 

### Outline

- Post Claim Clinical Appropriateness (PCCA)  $\bullet$ Submission Steps
- **PCCA Requirements**  $\bullet$
- Radiation Therapy PCCA Submission  $\bullet$
- Medical Oncology PCCA Submission  $\bullet$

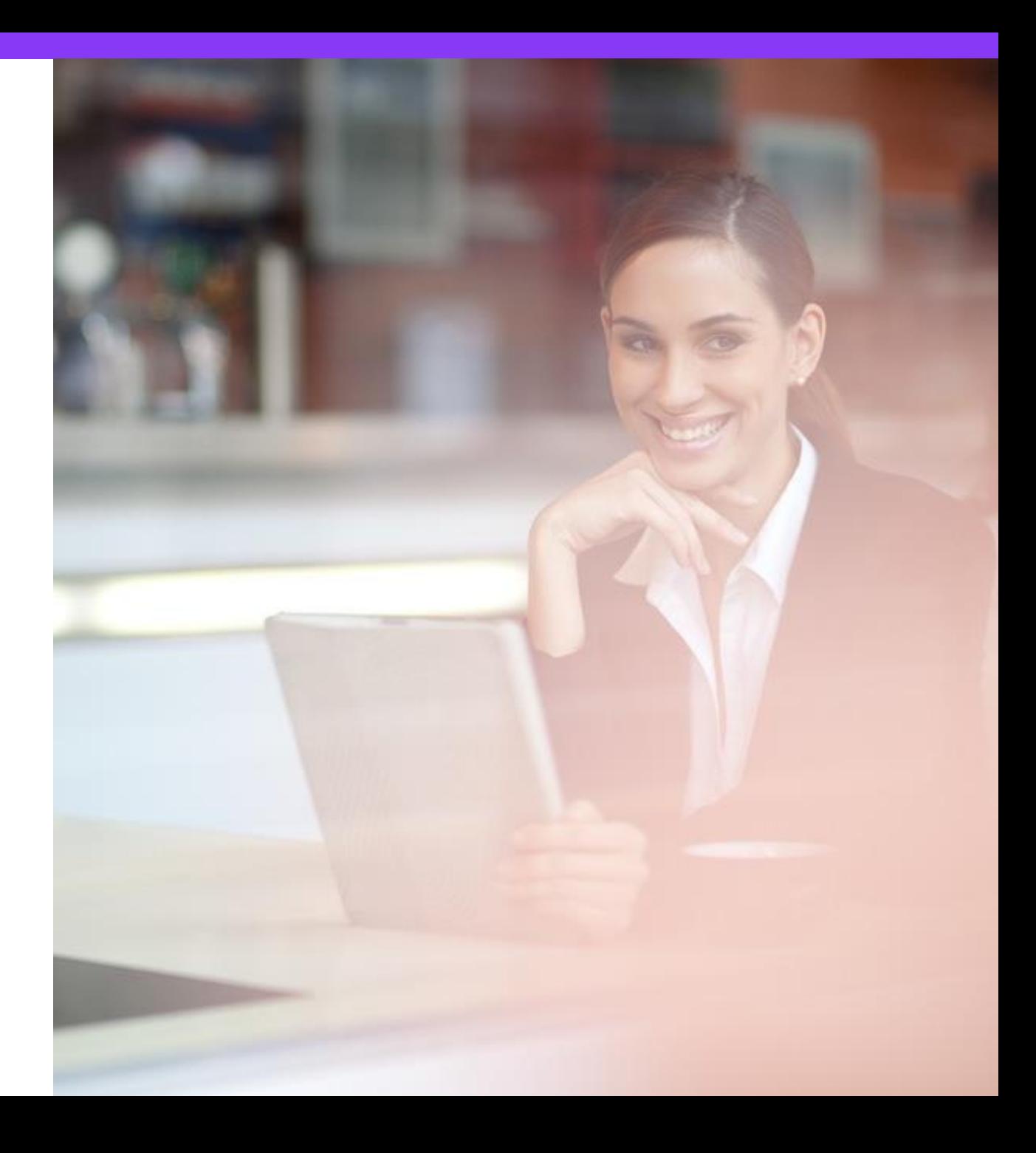

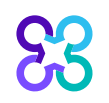

#### **PCCA Submission Steps**

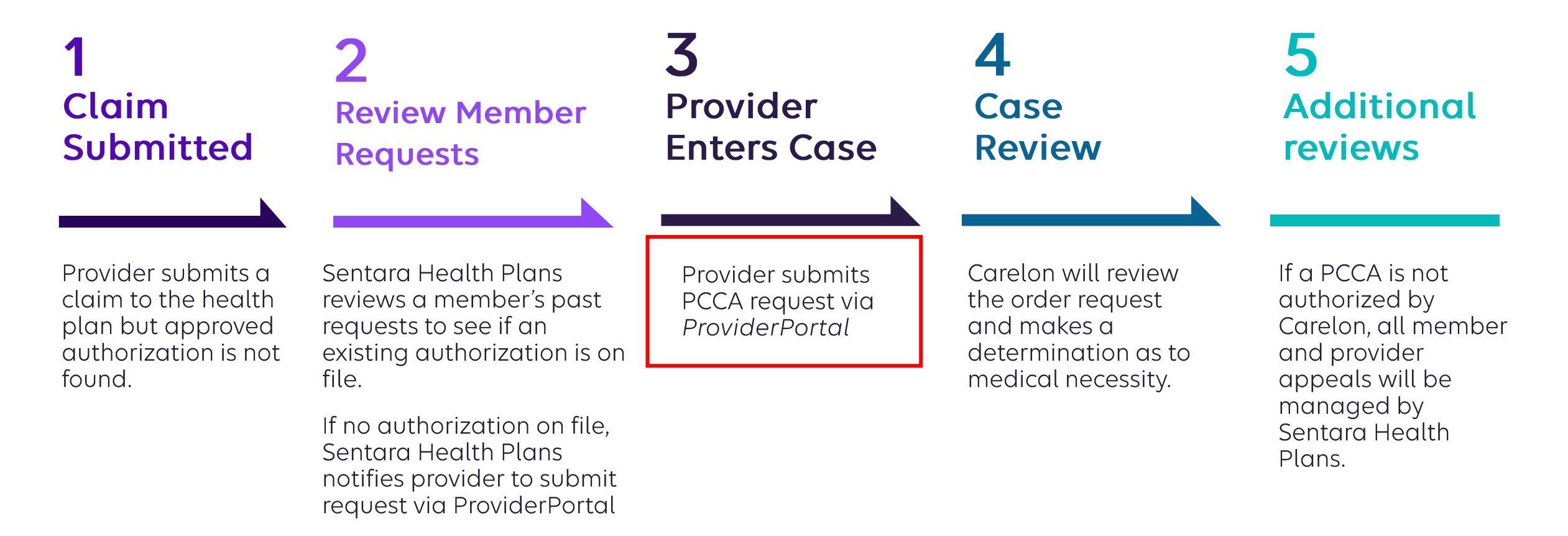

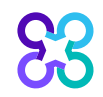

## **PCCA Requirements**

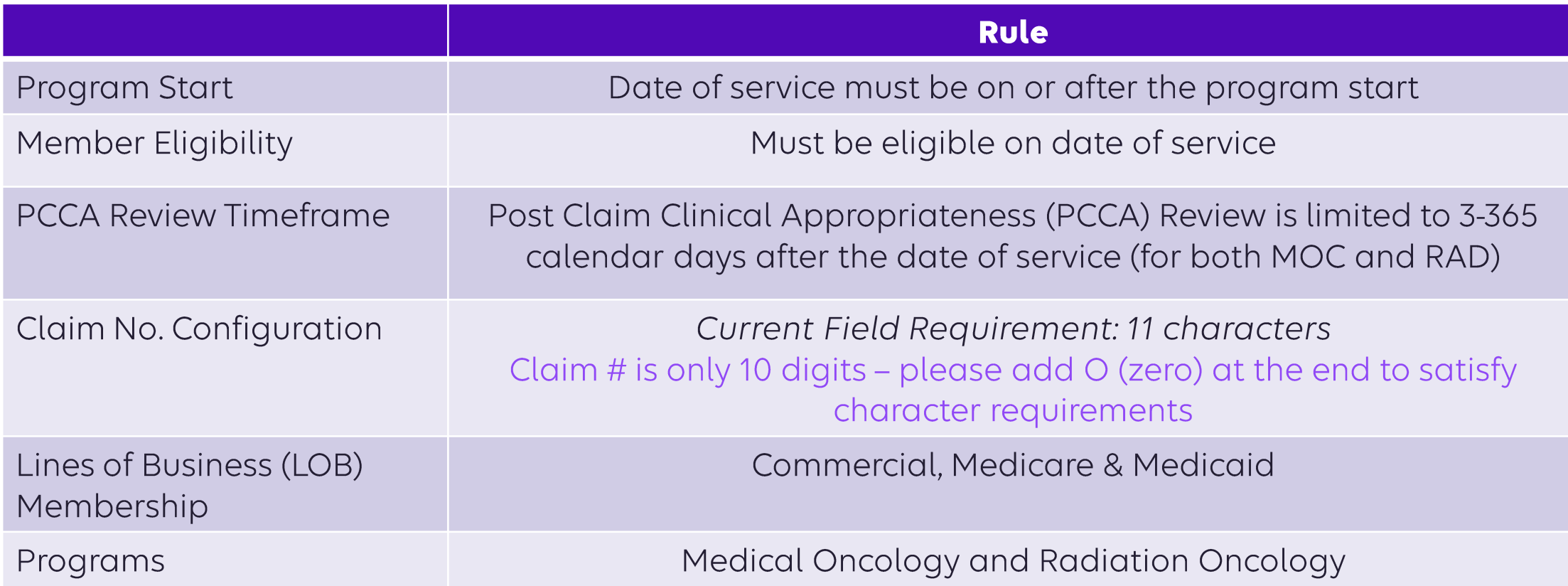

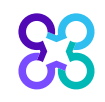

### Prerequisites prior to initiating a PCCA

- Review patient records to identify if a case has  $\bullet$ already been submitted to avoid duplicates
- Review managed drug or CPT Code list to  $\bullet$ understand if an authorization is required.
- Locate the ten-digit claim number and date of  $\bullet$ claim submission
- Identify the required demographic and clinical  $\bullet$ data to ensure you have all the necessary information to submit a case via the ProviderPortal

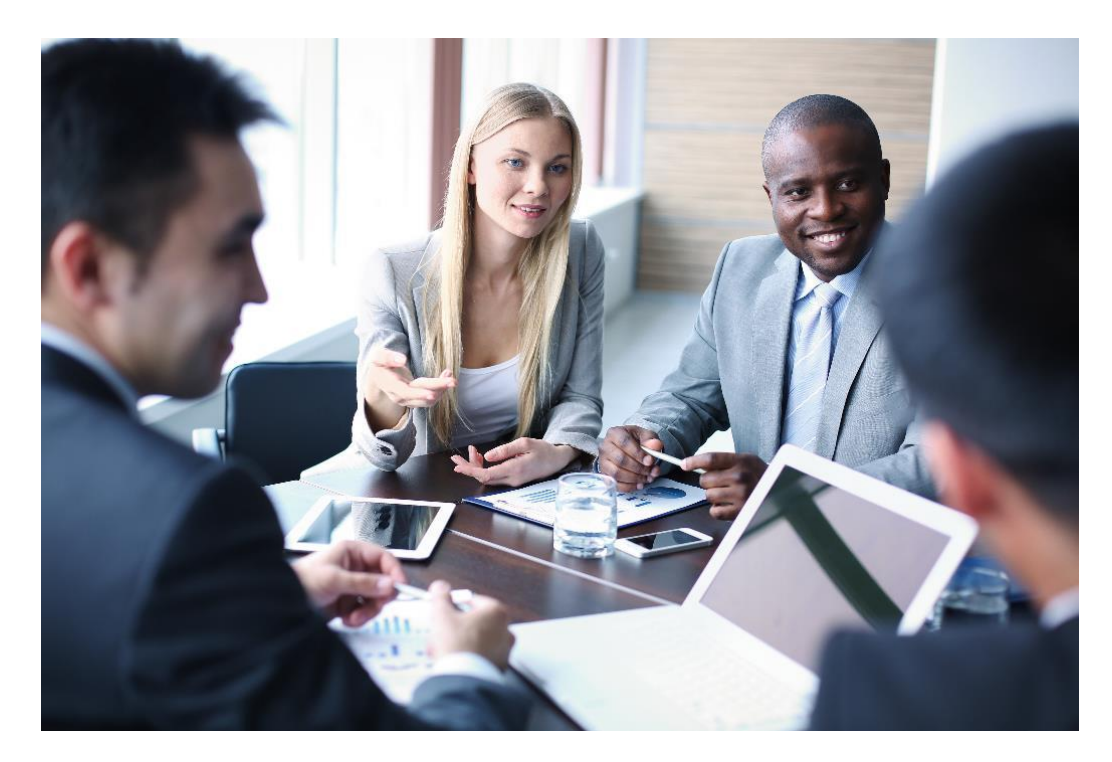

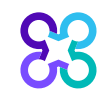

#### Enter the Claim Number and Claim Submission Date

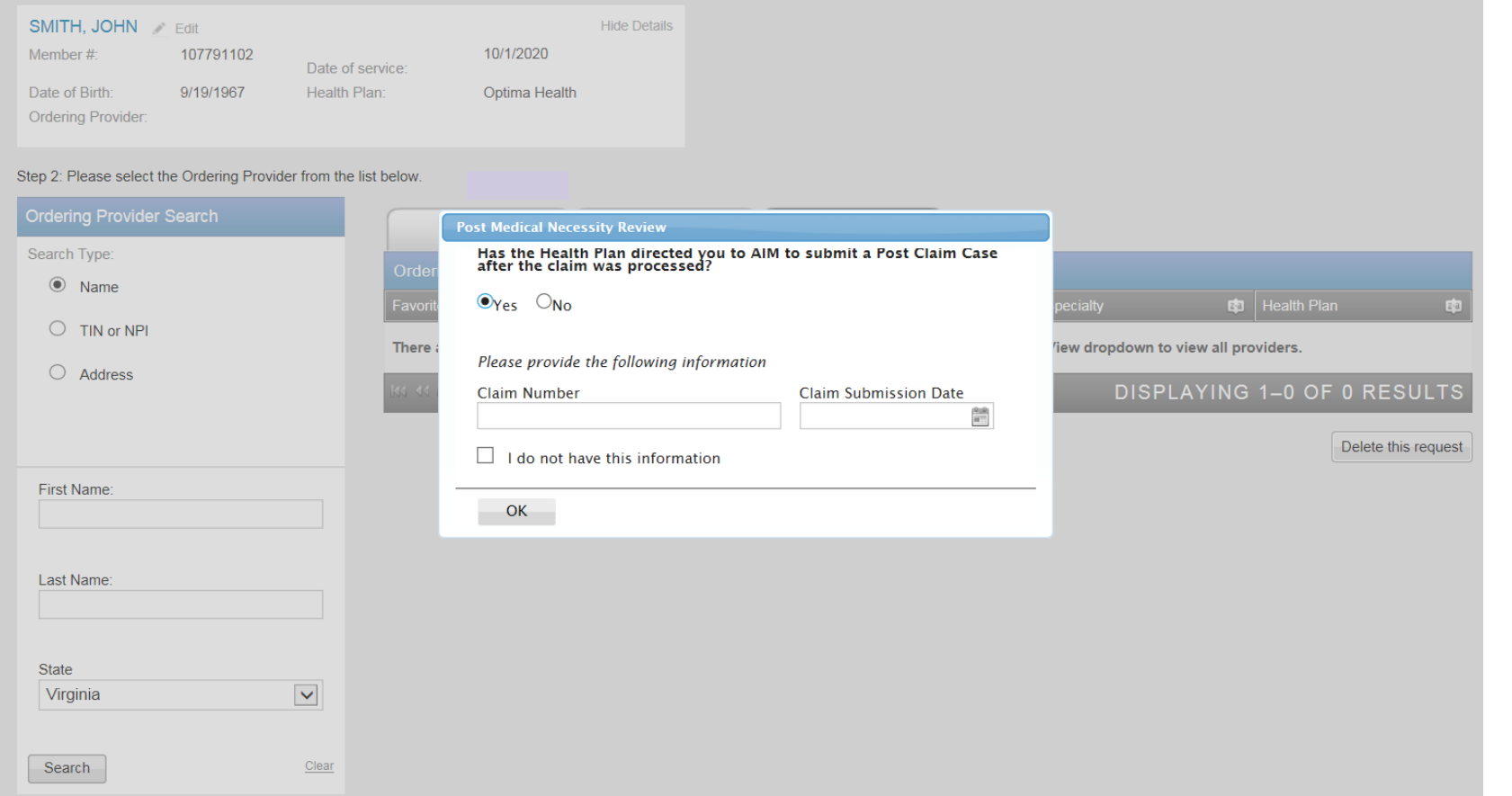

All other intake steps after this point are the same as a prospective case (Select Ordering Provider, Servicing Provider and complete Clinical Intake)

Initiate a request in the Provider Portal like any other request and indicate the appropriate Date of Service.

The system will identify the request as a PCCA case based on the Date of Service and will ask for the following information:

- PCCA claim numbers consist of 11 digit alphanumeric values
- If claim only has 10 digits add a '0' at the end
- Claim Submission Date

Continue with entering the standard clinical information and submit the request.

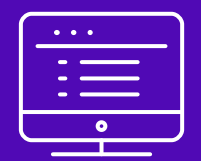

# How to submit PCCA case for Medical Oncology

Note: Carelon Medical Benefits Management maintains the confidentiality of all protected health information. All data displayed is fictional and any resemblance to real persons is purely coincidental.

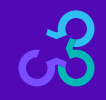

### **Provider Portal Home Page**

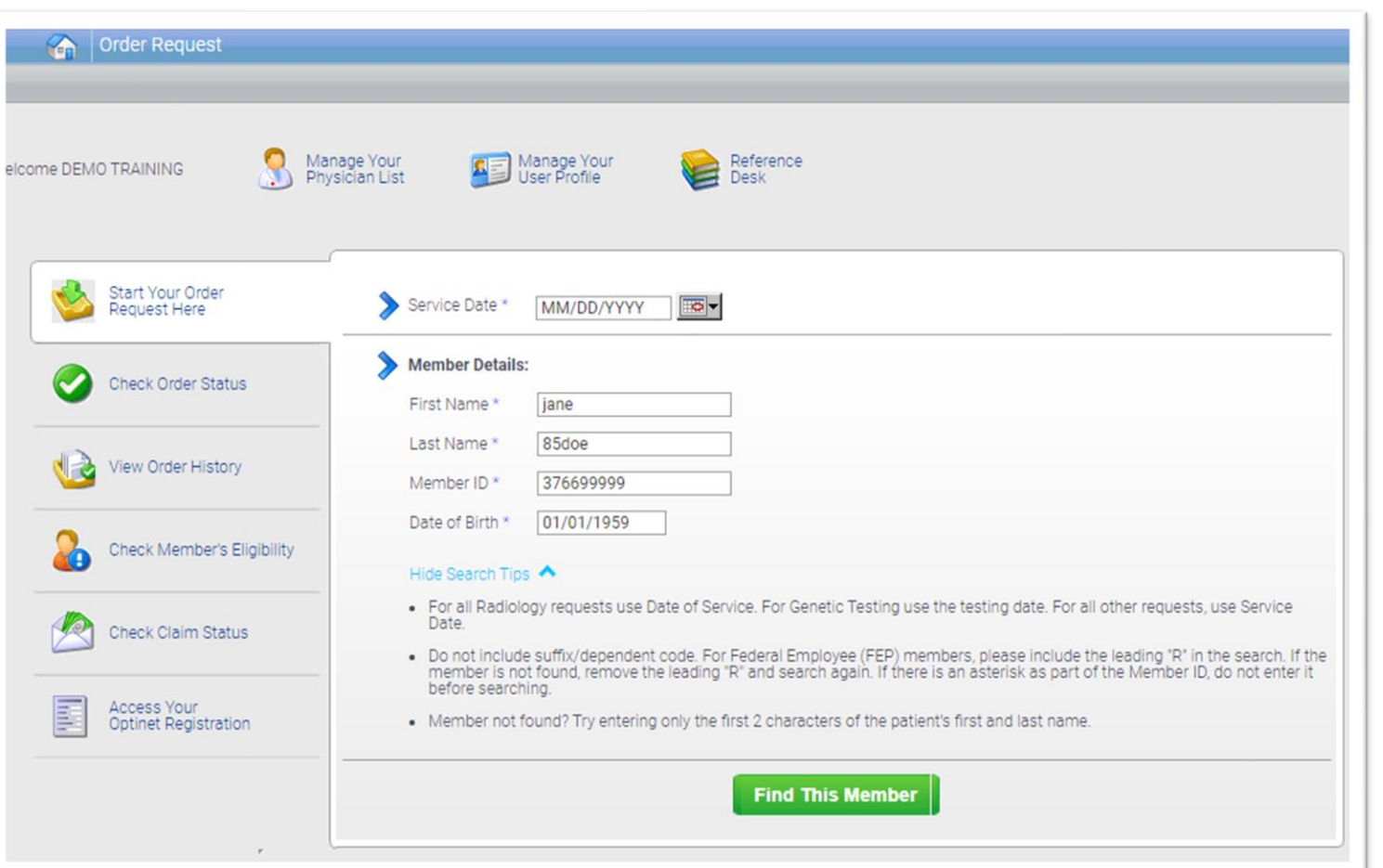

To initiate a prior authorization request:

- 1. Enter the "Date of Service"
- 2. Provide the following member information:
	- Member First Name
	- Member Last Name
	- Member ID
	- Member DOB
- 3. Next, chose "Find this Member"

#### You can also:

- Check Order Status
- View Order History
- Manage Your Physician List  $\bullet$  .
- Manage Your User Profile  $\bullet$  .
- Reference Desk  $\bullet$

### **Order Type Selection**

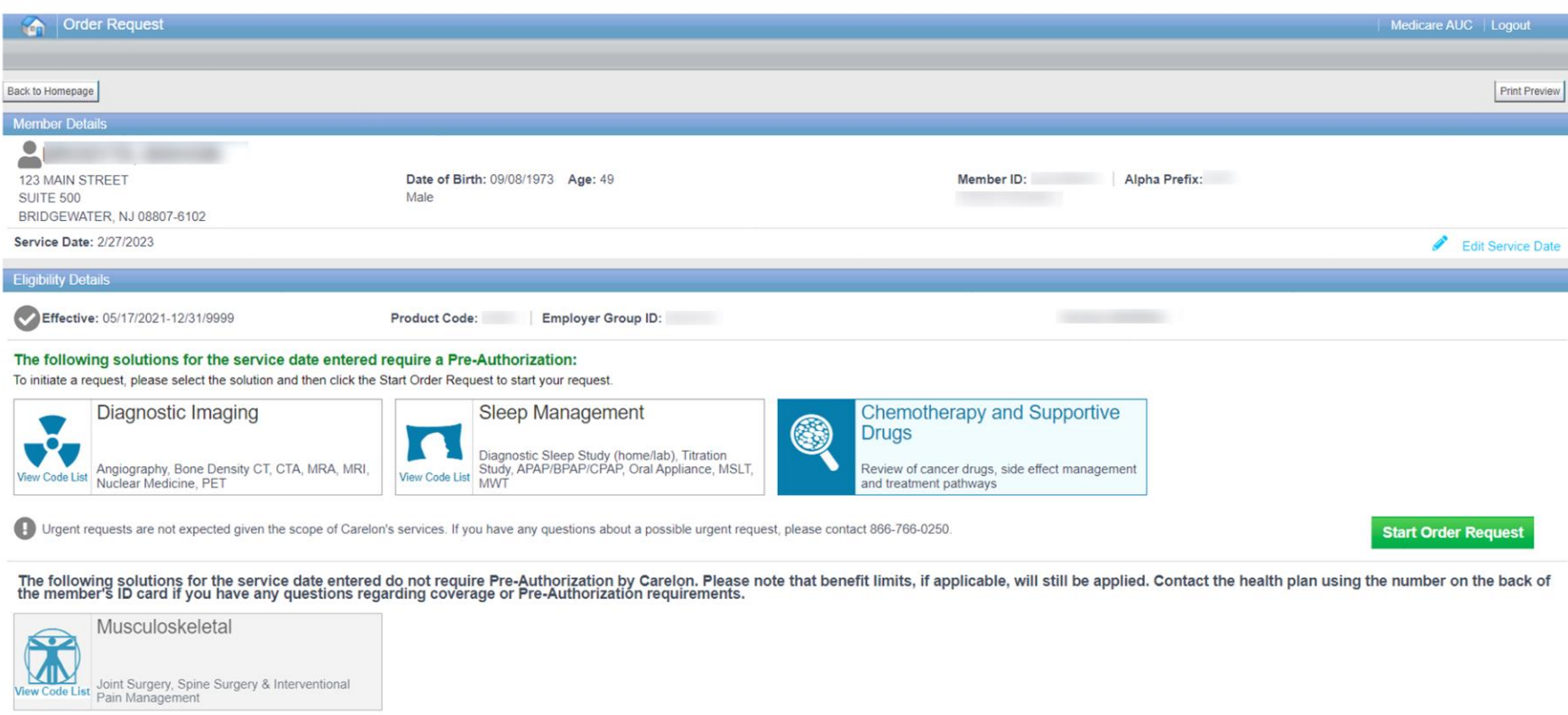

Eligible solutions will display for the member and will be selectable

The medical oncology program is called Chemotherapy and Supportive Drugs.

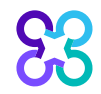

### **Member History**

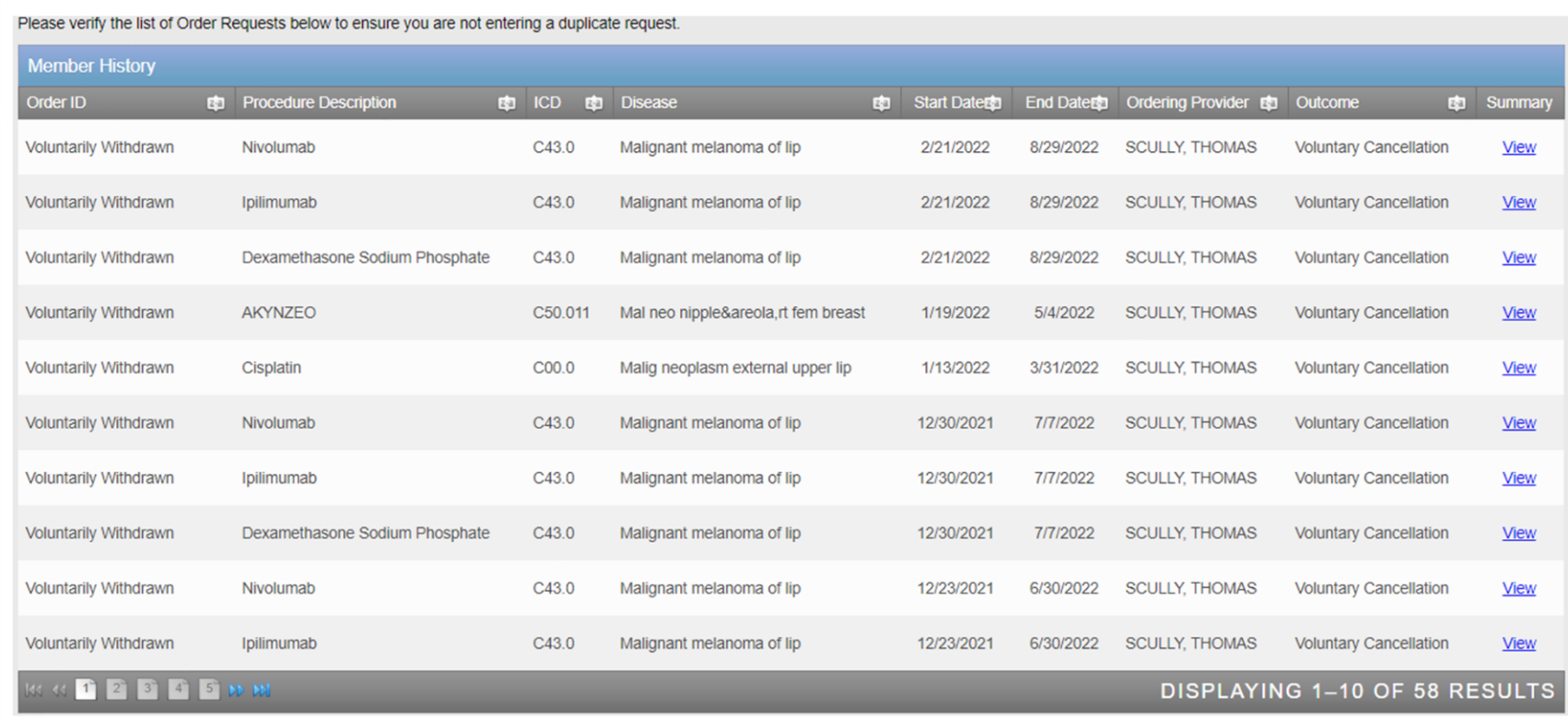

Historical order requests will display in the member history

Select "Next" to proceed with the order request entry or "Withdraw the request" if applicable

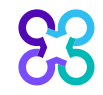

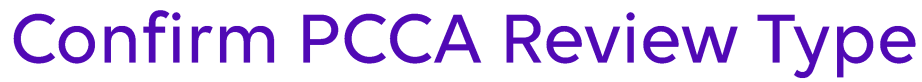

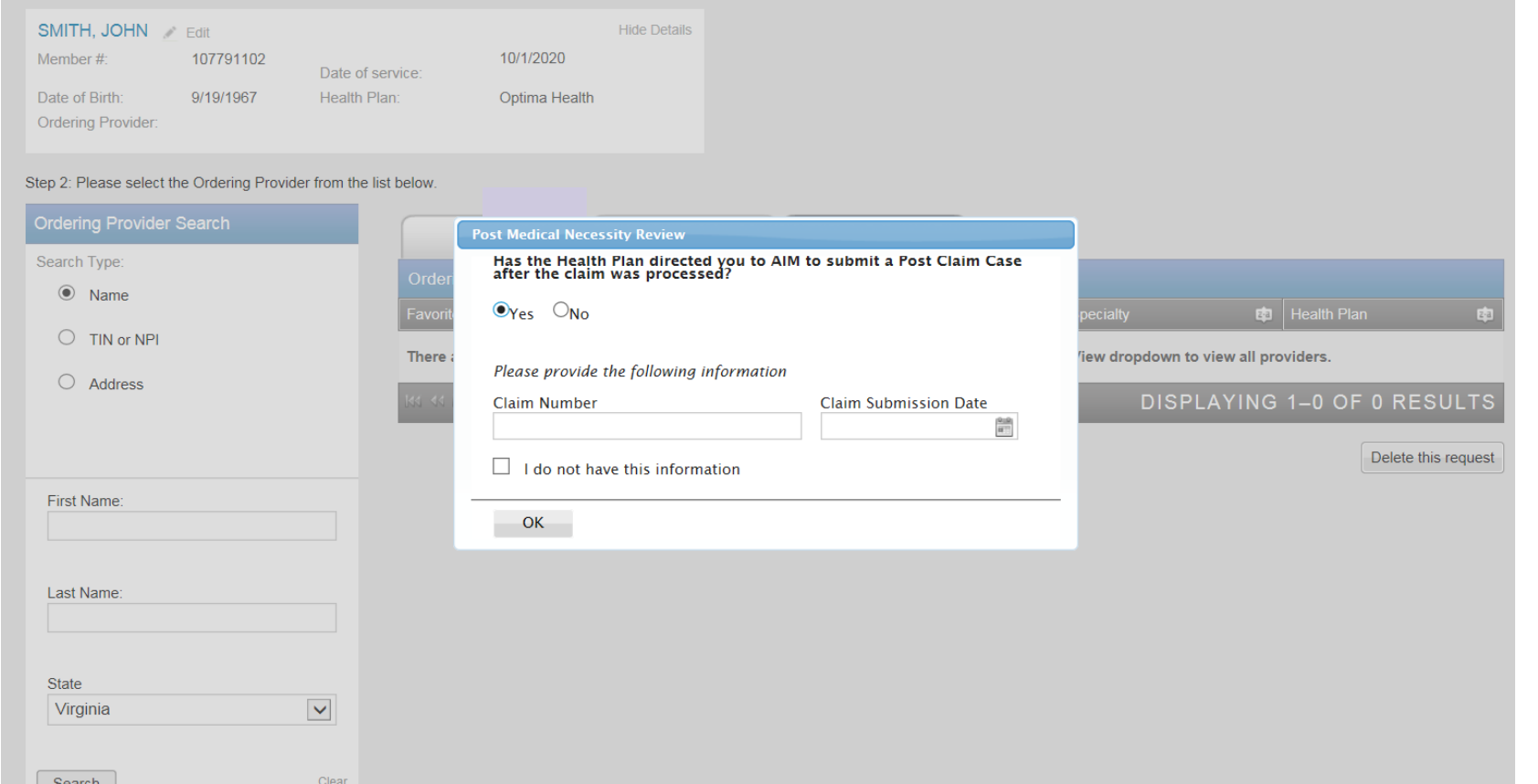

All other intake steps after this point are the same as a prospective case (Select Ordering Provider, Servicing Provider and complete Clinical Intake) 23

- **System recognizes the user is initiating a PCCA case.**
- **User validates the PCCA request and enters claim number.**
- **PCCA claim numbers consist of 11 digit alpha-numeric values.**
- If claim only has 10 digits add a '0' at the end
- **User searches and selects Ordering Provider.**

## **Select Ordering Provider**

လ္က

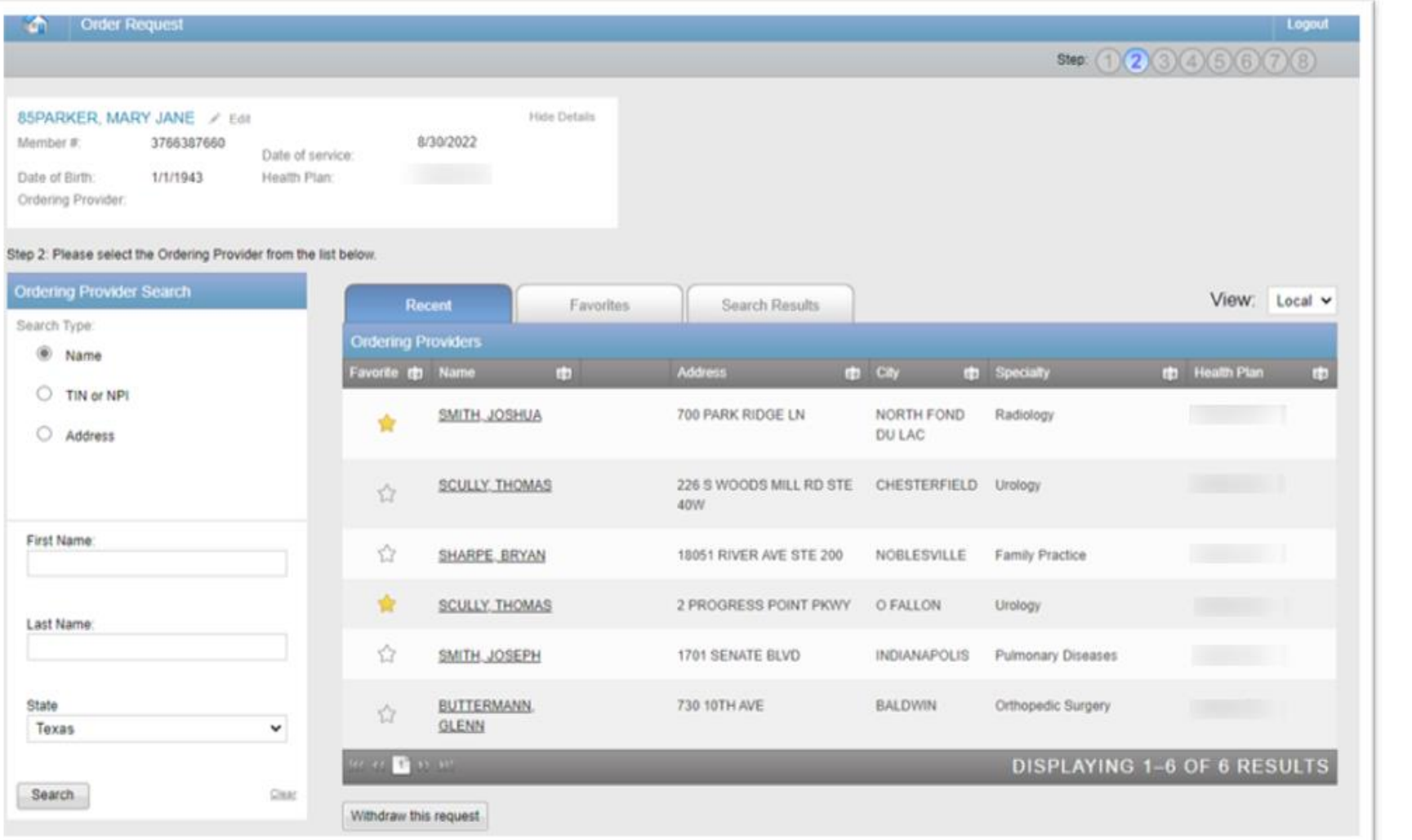

Select the ordering provider by clicking on the physician's name

Ordering providers that are associated with the requesting user's registration will be available for selection

Providers can be added to "Favorites" by clicking on the start to the left of the provider's name

## **Ordering Provider Fax Number**

88

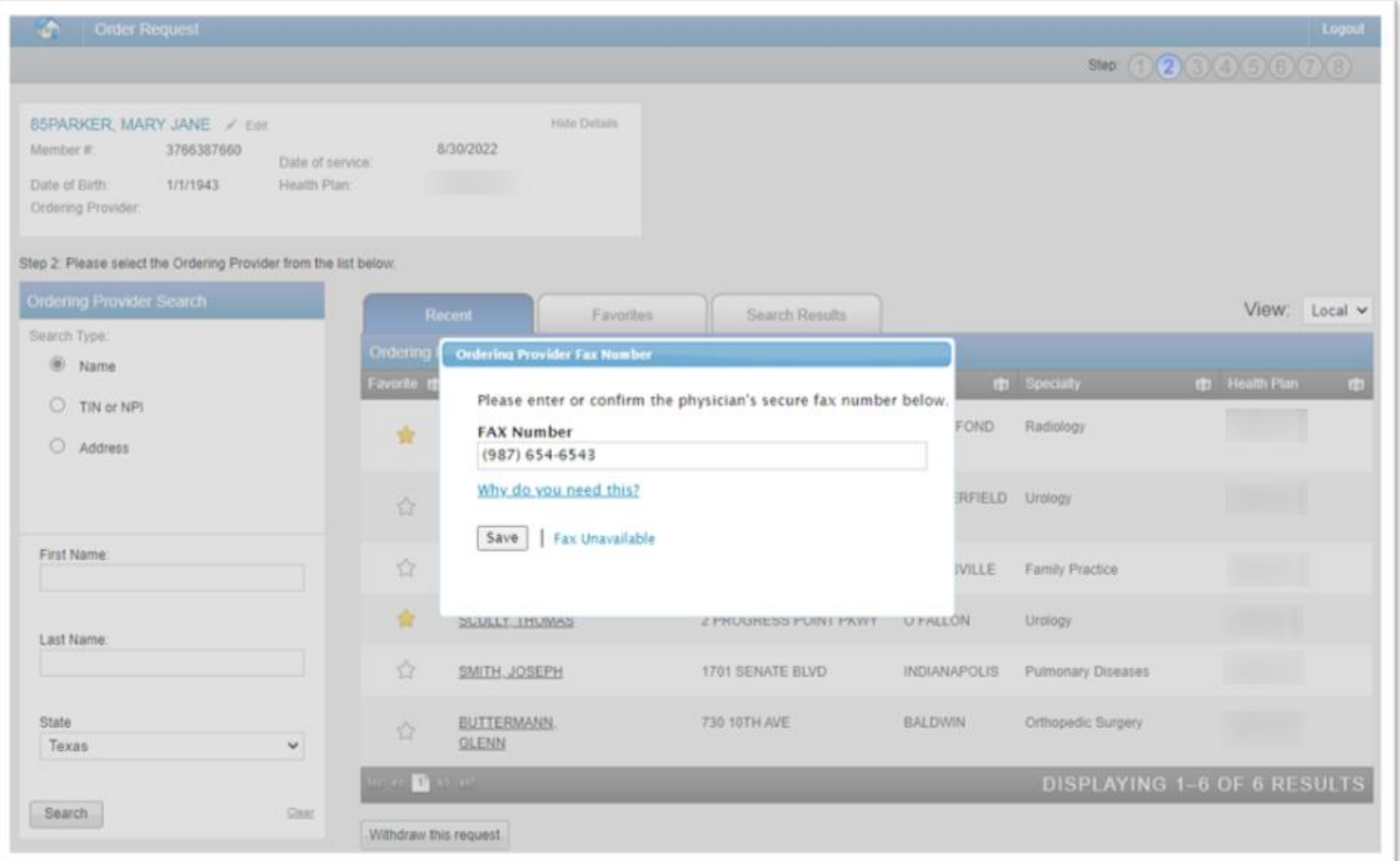

Enter or confirm the fax number to be used when communicating with the ordering provider

Press the "Save" button to continue

# **Verify Dispensing Date**

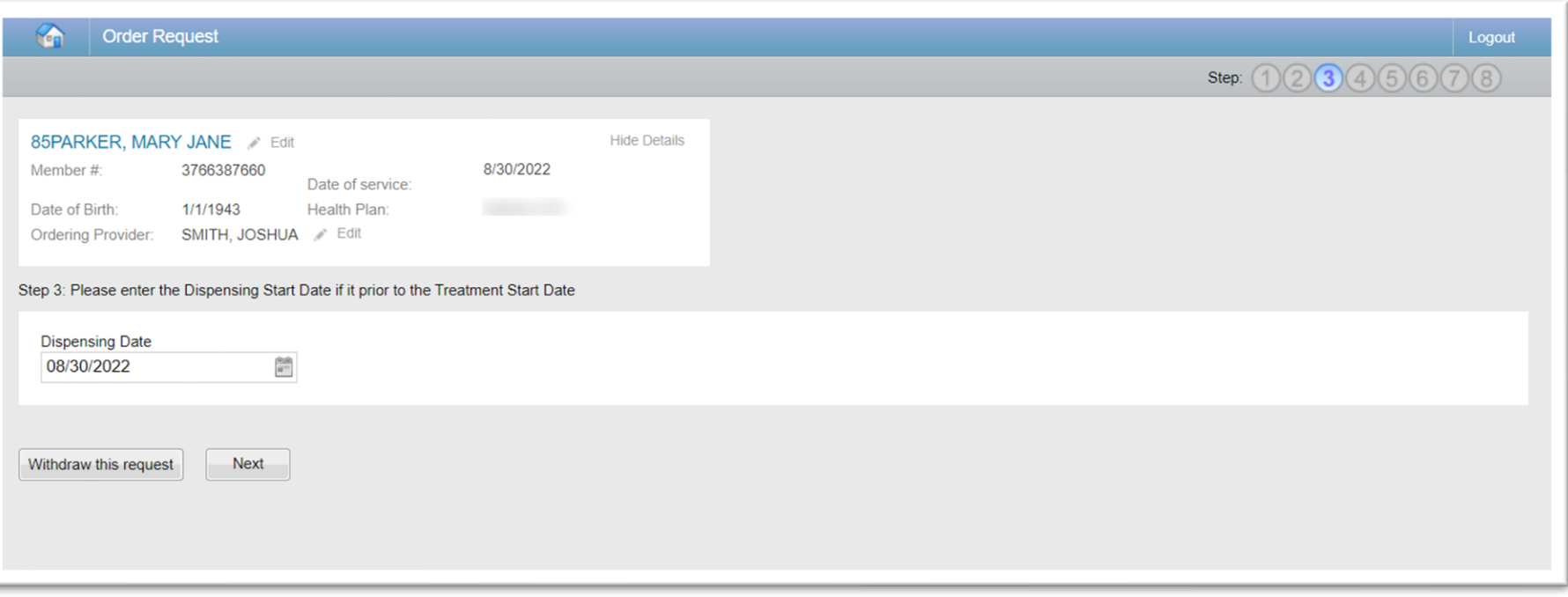

The "Dispensing Date" will default to the start date for the treatment; verify and modify as needed

Select the "Next" button to continue

Note: If the requested drugs will be procured from an outside pharmaceutical supplier, the user can enter a dispensing date prior to the treatment start date

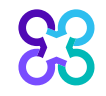

### **Select Dispensing/Servicing Provider**

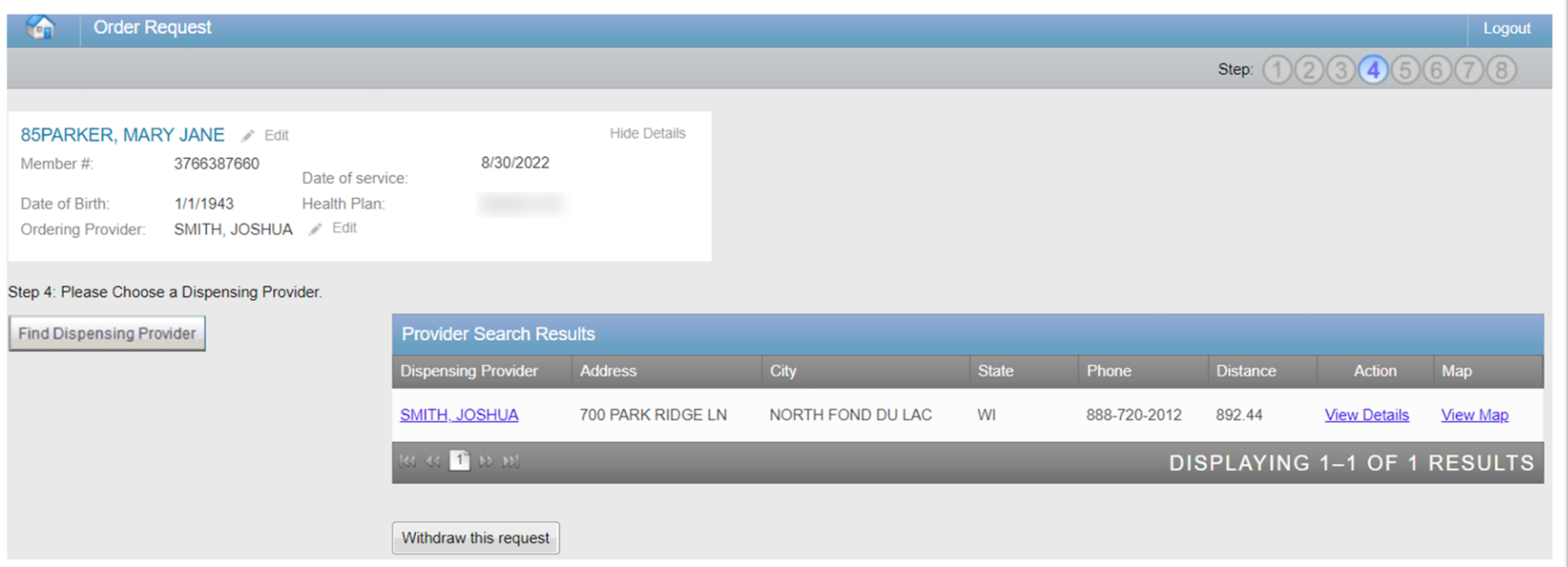

Select the dispensing provider by clicking on the name from the default list of frequently used providers that displays

You can search for the dispensing provider if they are not listed by selecting the "Find Dispensing Provider" button and completing a search

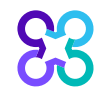

## **Dispensing Provider Place of Service Selection**

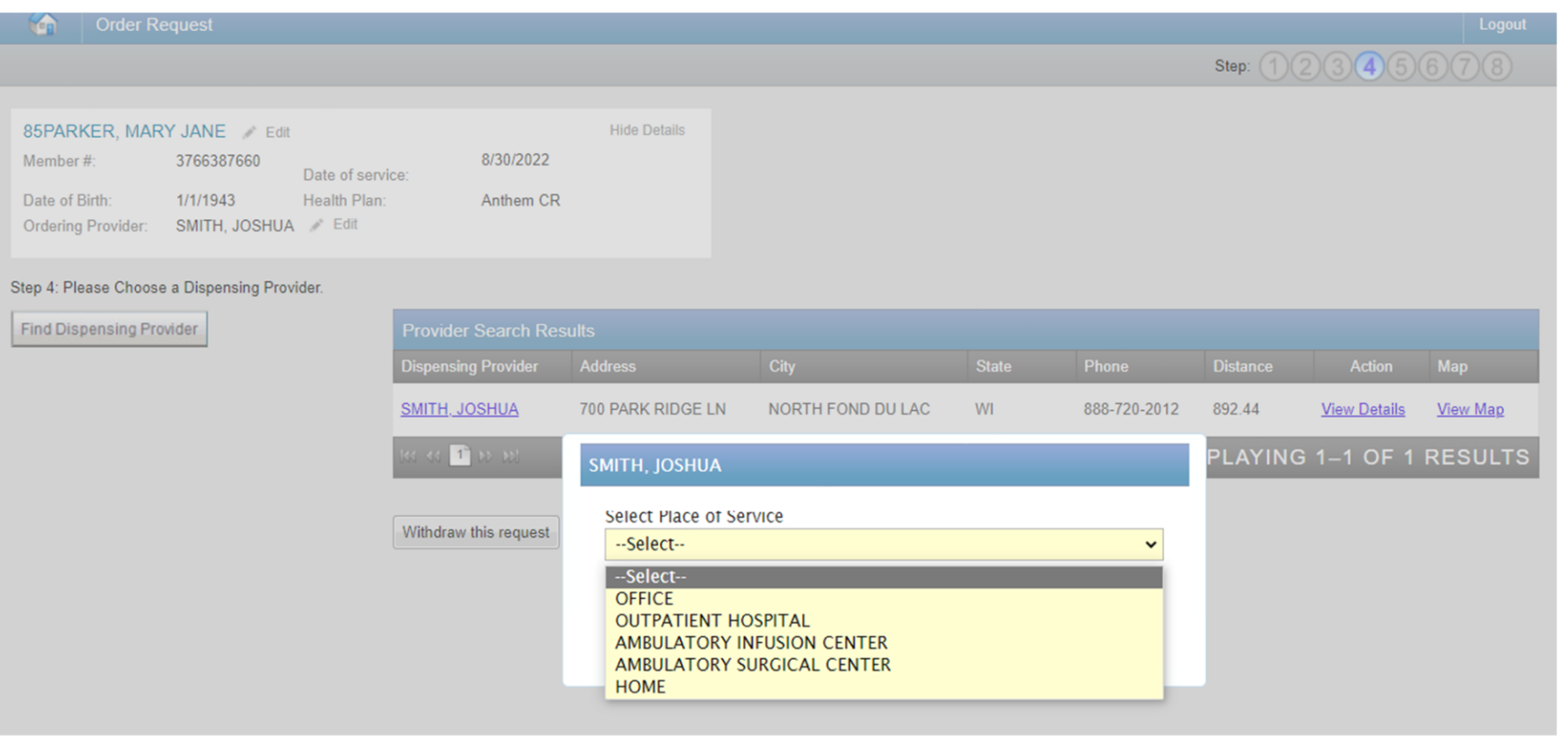

Select the place of service from the drop-down list

The place of service corresponds to the site where the chemotherapy will be administered

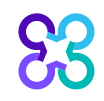

#### **Request Services**

#### **Request Services**

6 Some drugs used in a cancer treatment regimen require prior authorization by Carelon; other drugs may need review by other entities, such as pharmaceutical benefits management (PBM) companies or the health plan. For those drugs within a regimen NOT preauthorized by Carelon, clinical information is requested to determine Pathway eligibility.

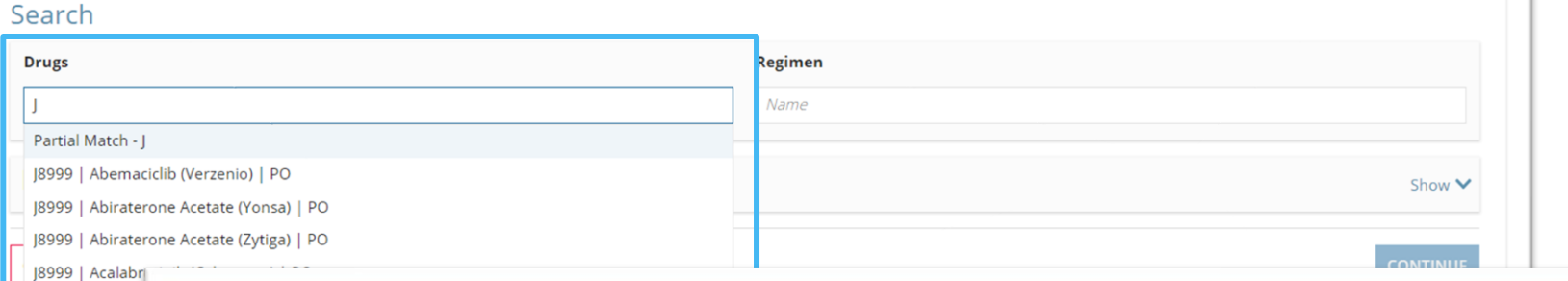

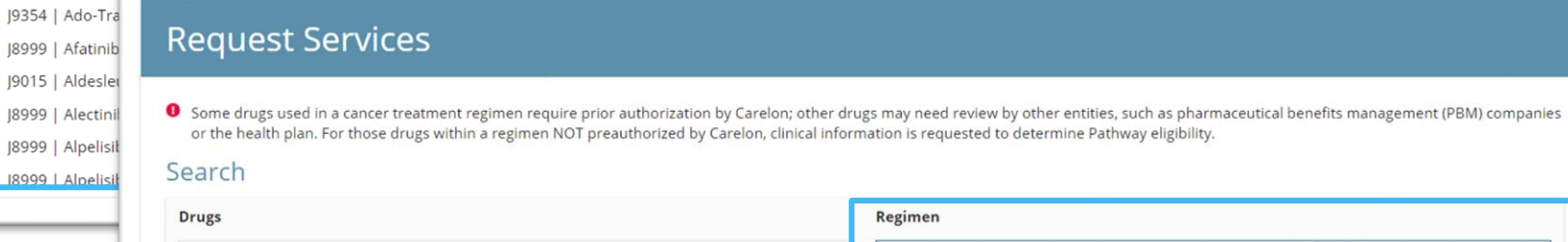

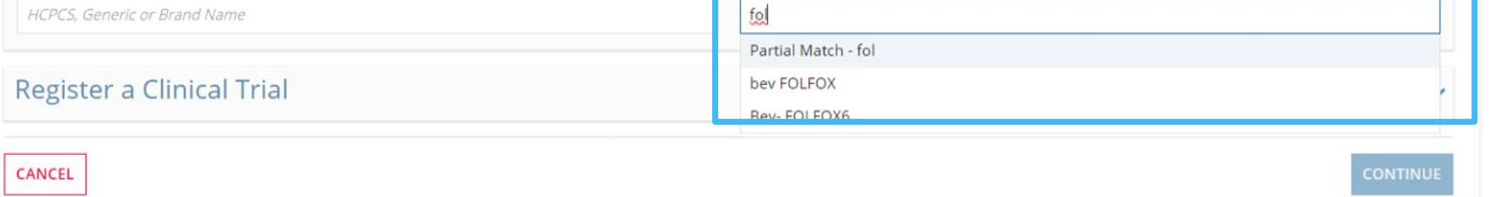

ALL drugs being prescribed as part of the care plan should be entered

Search for individual drugs by:

- HCPCs Code (J-Code)  $\bullet$  .
- Generic name  $\bullet$
- **Brand name**  $\bullet$

Clicking on the drug name in the results list adds it to the "Selected Drugs" list

Click "Continue" to proceed once all drugs have been entered

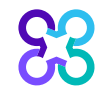

189991

HCPC.

# **Request Services | Clinical Trial**

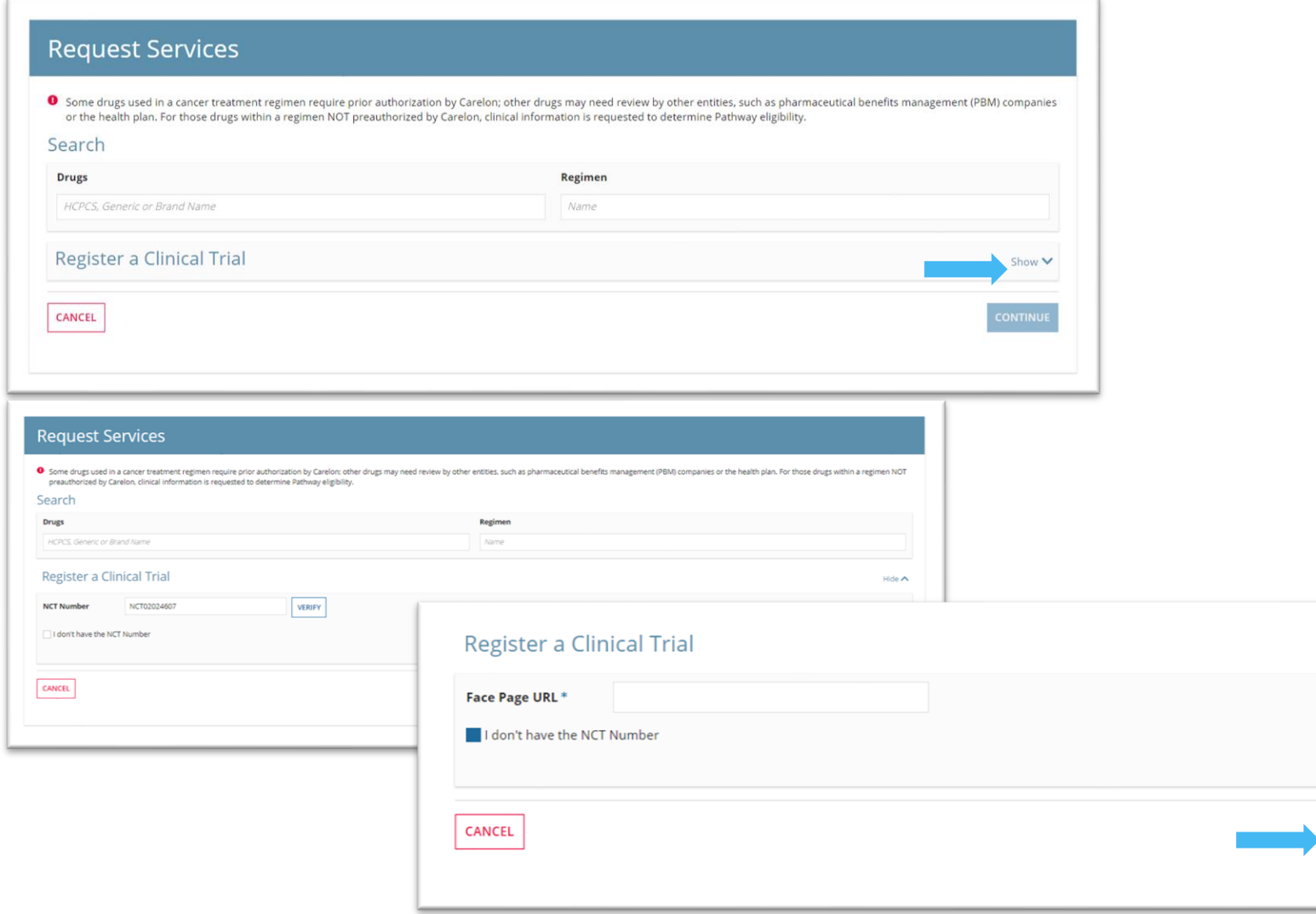

#### To Register a Clinical Trail:

- Click "Show" link to expand the field
- **Enter NCT Number and**  $\bullet$  . click verify
	- Messaging will display if an NCT number is valid or invalid
- If NCT number is not known, select "I don't have the NCT Number" check box
	- User can enter the **Face Page URL**

Click "Continue" to proceed

Hide  $\bigwedge$ 

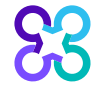

## **Request Services | Biosimilars**

#### **Request Services**

6 Some drugs used in a cancer treatment regimen require prior authorization by Carelon; other drugs may need review by other entities, such as pharmaceutical benefits management (PBM) companies or the health plan. For those drugs within a regimen NOT preauthorized by Carelon, clinical information is requested to determine Pathway eligibility

#### Search

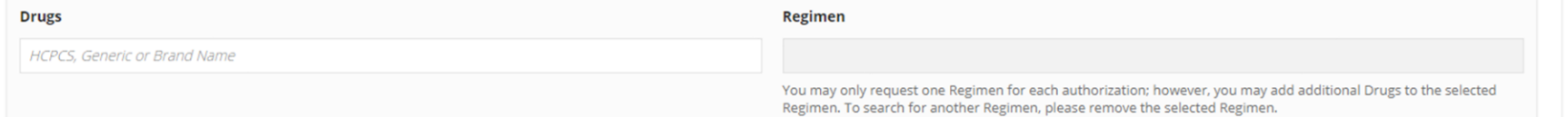

#### **Selected Regimen**

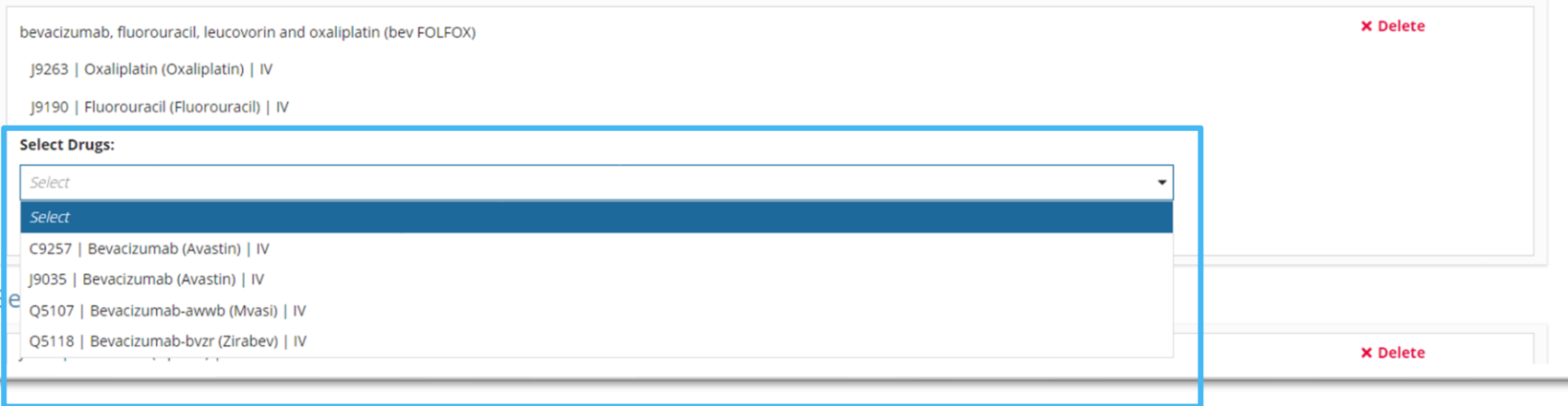

If a regimen contains drugs with biosimilars, the user will need to specify a biosimilar for each drug using the dropdown boxes

Confirm the selected HCPCS code is correct

Note: Only one Regimen can be requested at a time, however multiple drugs can be entered with or without a Regimen

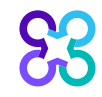

# Request Services | All drugs requested

#### **Request Services** Search **Drugs** Regimen HCPCS, Generic or Brand Name You may only request one Regimen for each authorization; however, you may add additional Drugs to the selected Regimen. To search for another Regimen, please remove the selected Regimen. Selected Regimen **X** Delete Rituxan, Doxorubicin, Vincristine, Cyclophosphamide, Prednisone (R-CHOP) J9070 | Cyclophosphamide (Cytoxan) [9000 | Doxorubicin (Adriamycin) J7510 | Prednisone (Pediapred) J9310 | Rituxumab (Rituxan) J9999 | Vincristine (Vincasar PFS) **Selected Drugs** J2505 | pegfilgrastim (Neulasta) **X** Delete **CONTINUE** CANCEL

After all drugs have been added to the request, verify selections and click "Continue"

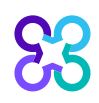

## **Clinical Scenario**

#### Clinical Scenario

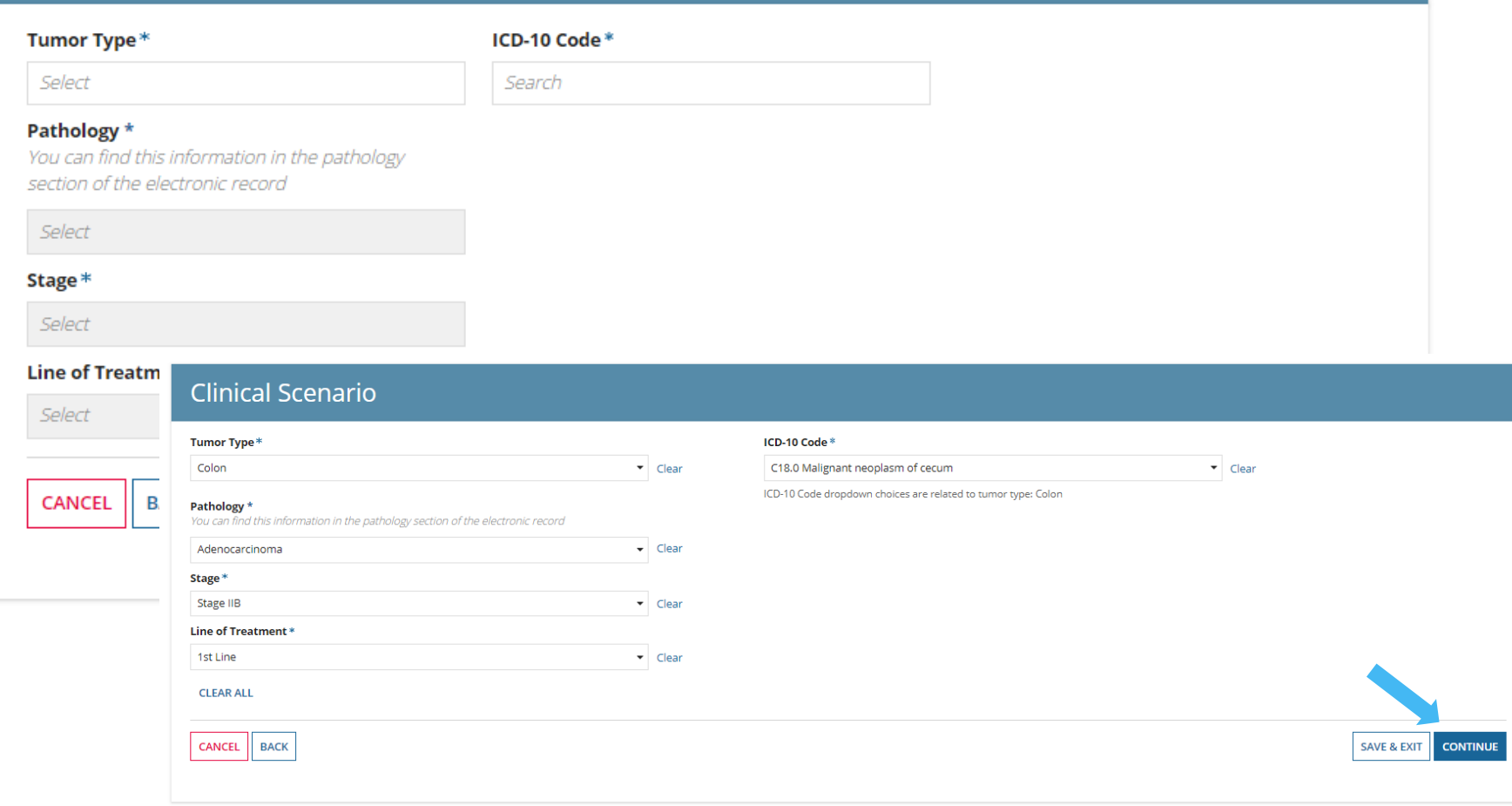

User will complete clinical scenario information

- All fields on this page are  $\bullet$  . required
- Answers can be selected via the  $\bullet$  . drop-down boxes depending on the tumor type
- User has the option to "Clear" a selected answer next to each field or "Clear All"
	- Clearing a field will clear answers in the subsequent fields
- Selections on this screen will modify any subsequent biomarker or clinical justification questions asked later in the process

Once all fields have been completed, user can click "Save & Exit" or "Continue" to proceed

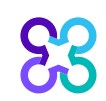

### **Biomarkers**

#### **Biomarkers**

What are the biomarker (or other tests listed below) results?

**BRAF** ◯ BRAF Mutated ◯ BRAF Wild-Type ◯ BRAF Unknown

**KRAS** ○ KRAS Mutated ○ KRAS Wild-Type ○ KRAS Unknown

**NRAS** ◯ NRAS Mutated ◯ NRAS Wild-Type ◯ NRAS Unknown

NTRK 1/2/3 gene fusion ○ NTRK 1/2/3 Positive ○ NTRK 1/2/3 Negative ○ NTRK 1/2/3 Unknown

CANCEL | BACK

SAVE & EXIT | CONTINUE

User will complete Biomarkers and other test results depending on the clinical scenario entered on the request.

• Select "Unknown" if biomarker value is unknown or not reported

Once all fields have been completed, user can click "Save & Exit" or "Continue" to proceed

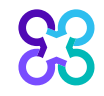

## **Performance Status**

#### **Performance Status**

#### What is the patient's performance status?

- ECOG Scale Karnofsky Scale
- 0 Fully active, able to carry on all pre-disease performance without restriction
- 1 Restricted in physically strenuous activity but ambulatory and able to carry out work of a light or sedentary nature
- 2 Ambulatory and capable of all selfcare but unable to carry out any work activities; up and about more than 50% of waking hours
- 3 Capable of only limited selfcare, confined to bed or chair more than 50% of waking hours
- 4 Completely disabled and cannot carry on any selfcare; totally confined to a bed or chair
- ◯ Unknown

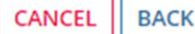

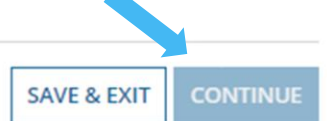

#### User will enter performance status

- Select "Unknown" if performance status is unknown
- System defaults to "ECOG Scale"
- "Karnofsky Scale" is available if needed
- System will default to "Lansky Scale" for patients 18 and under

Once all fields have been completed, user can click "Save & Exit" or "Continue" to proceed

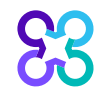

## **Additional Biomarkers - Off Pathway Regimen**

#### **Additional Biomarkers**

Please enter additional biomarker (or other tests listed below) results for potential alternative regimens

#### Microsatellite Instability/mismatch repair

● MSI/MMR Unknown ● MSI/MMR Microsatellite Instability High (Msi-H)/Deficient Mismatch Repair (Dmmr) ◯ MSI/MMR Microsatellite Stable Or Instability Low (Mss Or Msi-L)/Proficient Mismatch Repair (Pmmr)

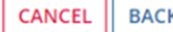

**SAVE & EXIT CONTINUE**  User will be prompted to enter additional biomarkers/other test results if an Off-Pathway regimen is selected

- Alternative regimens will  $\bullet$  . display based on the additional biomarkers/other test results selected
- Select "Unknown" if  $\bullet$ Biomarker is unknown

Once all fields have been completed, user can click "Save & Exit" or "Continue" to proceed

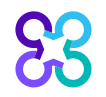

## **Alternative Regimens**

#### **Alternative Regimens**

Based on your clinical scenario, please consider choosing an alternative Regimen by selecting a row in the table below and clicking 'Update Regimen' to continue.

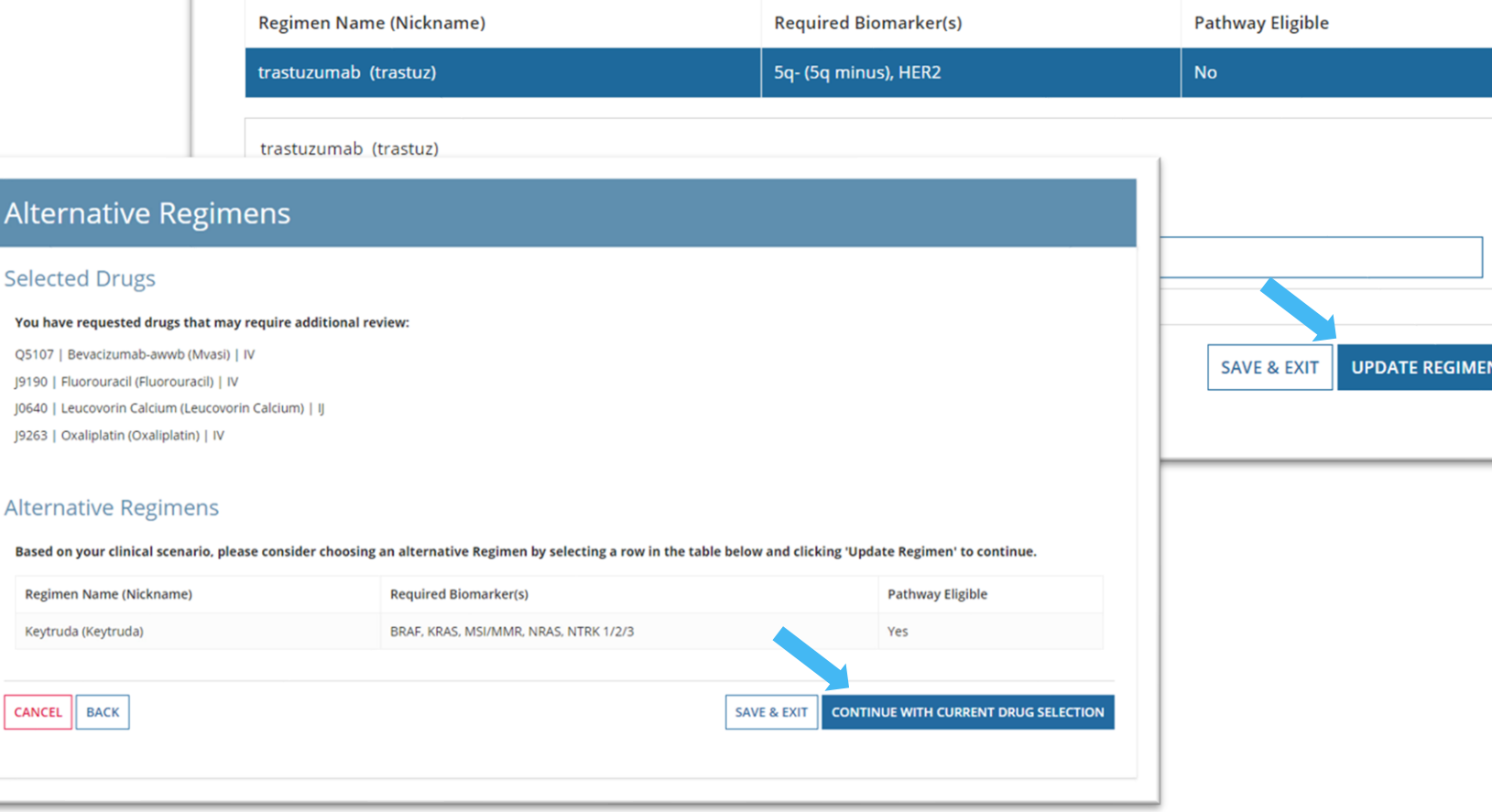

Based on patient's diagnosis and biomarker test results, the Alternative Regimens screen displays

- Eligible On-Pathway or Off- $\bullet$ Pathway alternative regimens will be provided
- User can select an alternative  $\bullet$ regimen and click "Update Regimen"

#### OR

User can continue with the  $\bullet^+$ current drugs and click "Continue with Current Drug Selection"

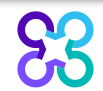

Alterna

J9190 | Fluorou J0640 | Leucov J9263 | Oxalipla

**Based on your** 

**Regimen Nar** 

### **Dosing Schedule**

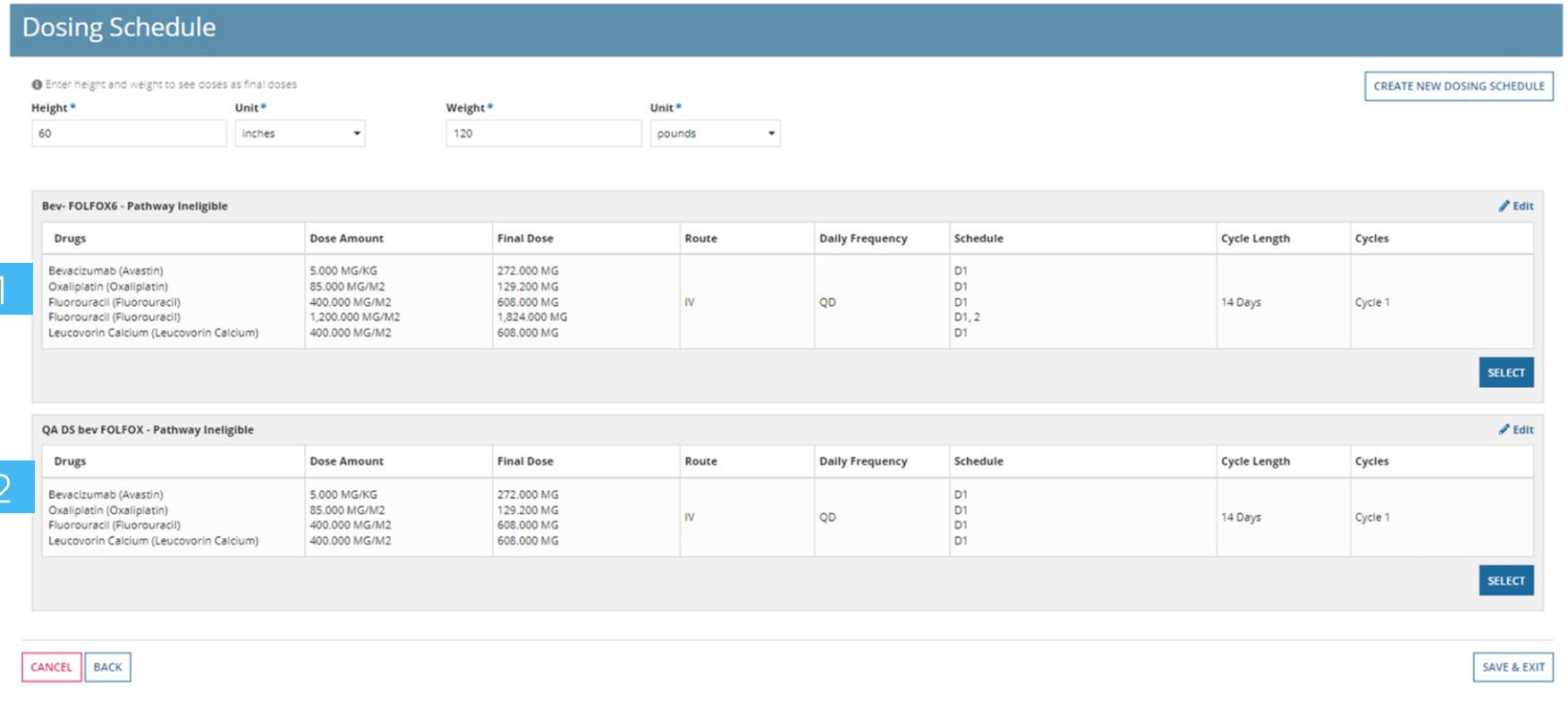

Multiple dosing schedules could display, and user can Select, Edit or Create a Dosing Schedule

User is required to enter Height and Weight

- · Some drugs have weightbased doses
- System will calculate the flat dose
- Final Dose column will display once height and weight are entered

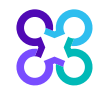

## Dosing Schedule | Create a New Dosing Schedule

#### Dosing Schedule - Edit

#### **O** Enter height and weight to see doses as final doses

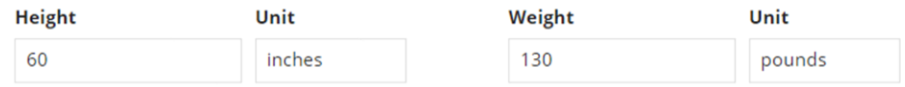

#### **New Dosing Schedule - Pathway Ineligible**

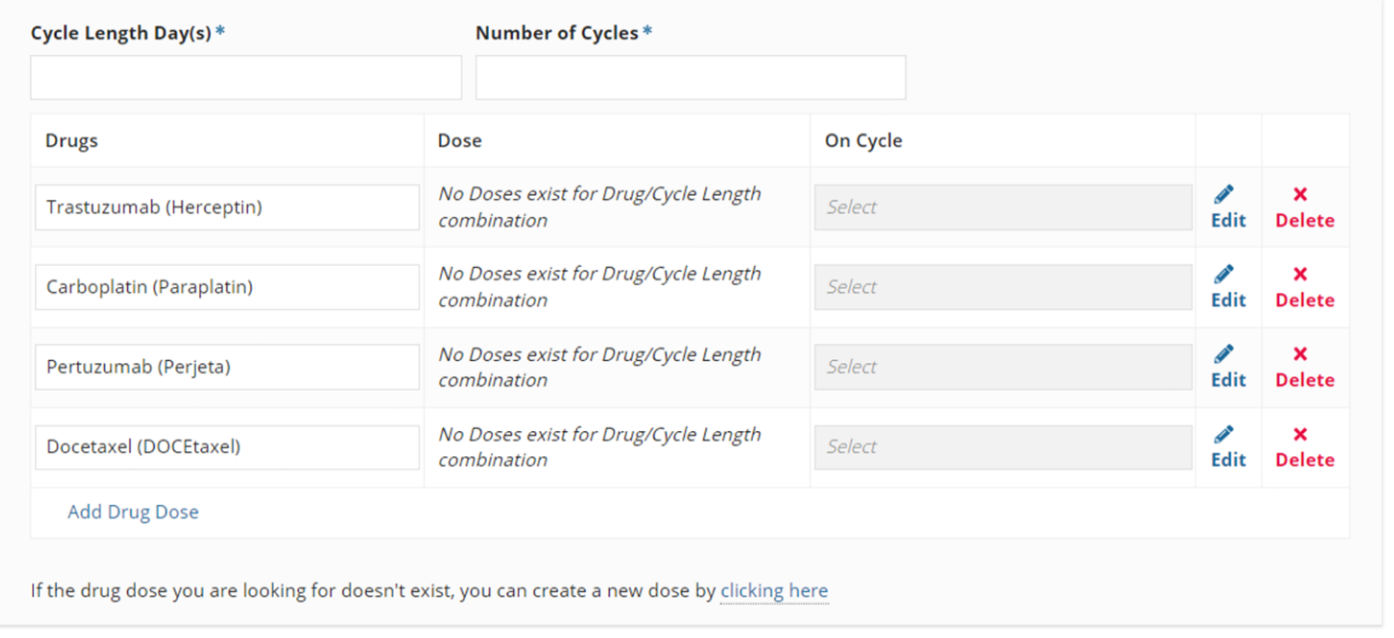

User can create a new drug dose if one does not match for the intended drug or regimen

Cycle length, number of cycles, dose, etc. will need to be entered

Select "Confirm Changes" once dosing has been entered

# **Dosing Schedule | Custom Treatment**

#### **Dosing Schedule**

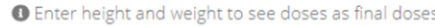

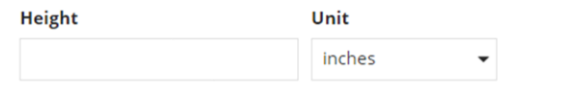

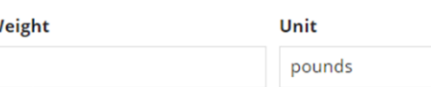

The combination of drugs that have been requested do not have an associated dosing schedule. Please create a dosing schedule for the patient

#### **New Dosing Schedule - Pathway Ineligible**

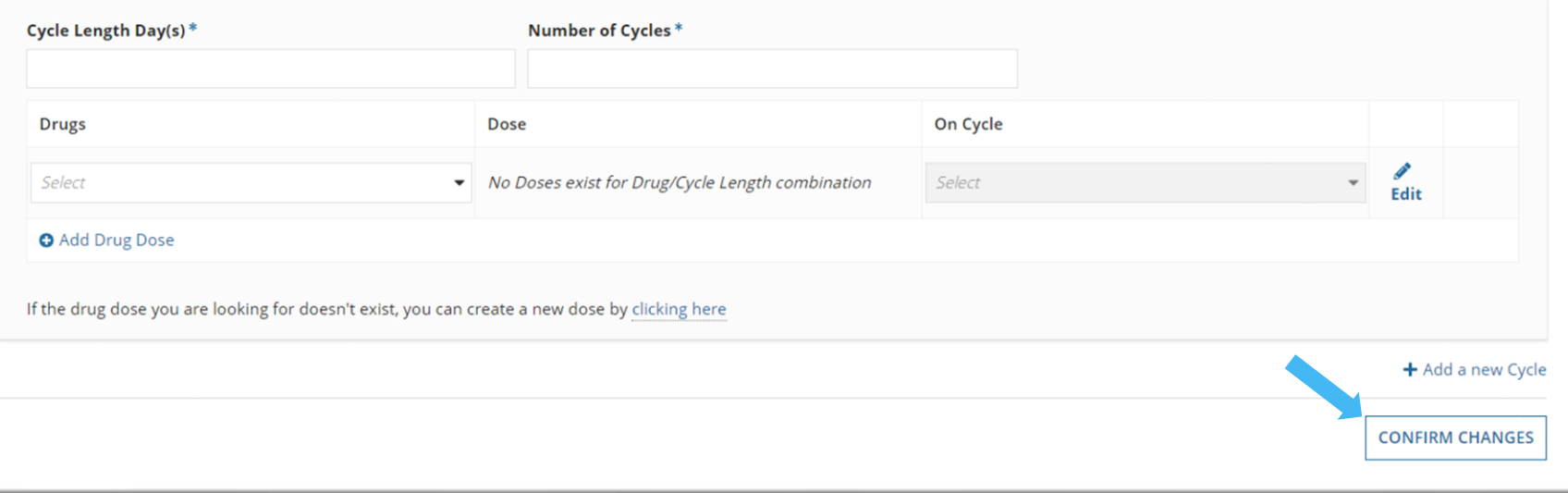

When a custom treatment is entered on a request:

- System will not identify any  $\bullet$ specific dosing related to the custom regimen entered
- User will need to enter a  $\bullet$ new dosing schedule and complete each field
- Custom regimens will  $\bullet$ display as "Pathway Ineligible"

Select "Confirm Changes" once dosing has been entered

Note: Custom treatments may pend for additional clinical review

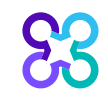

# Regimen | Pathway eligibility

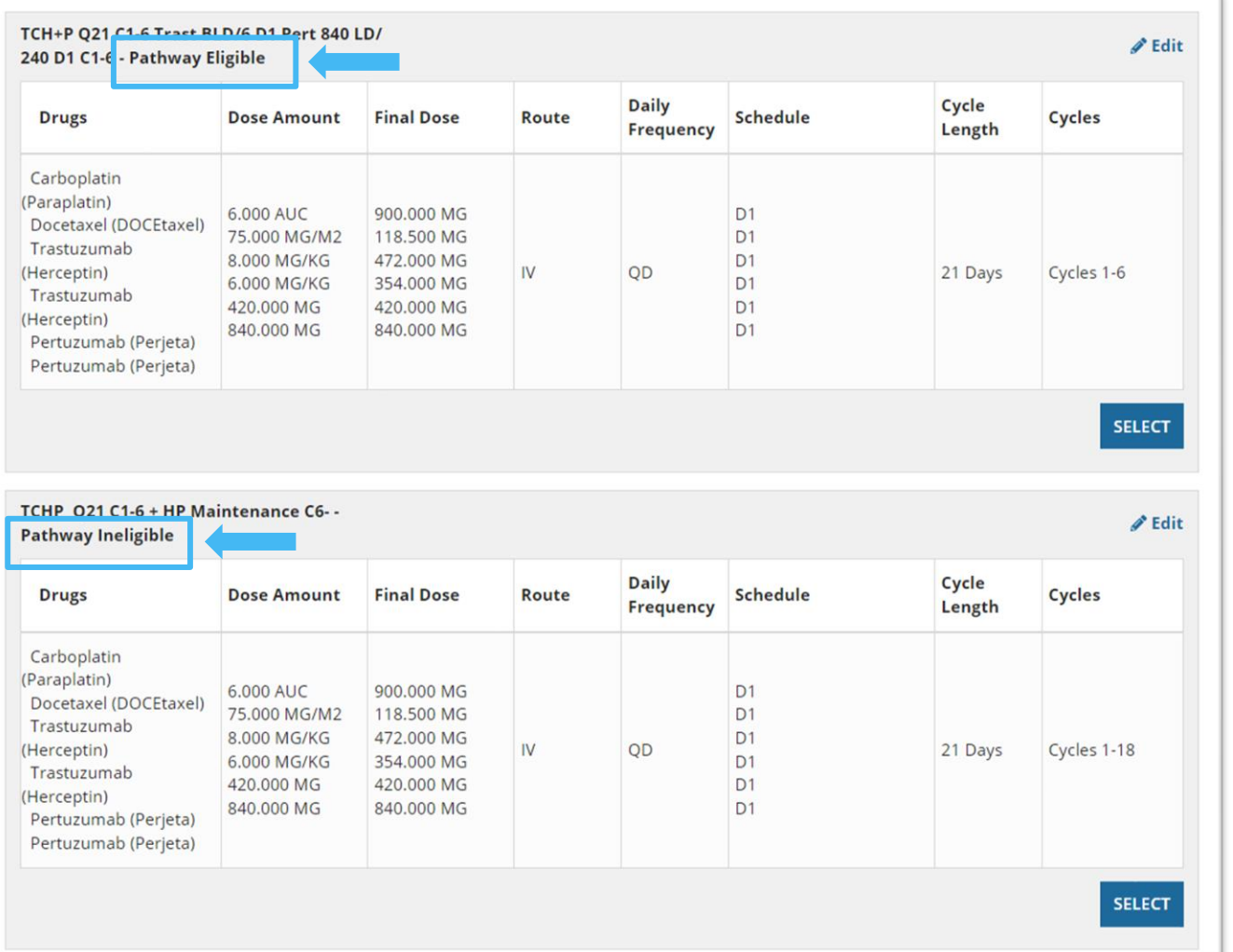

Pathway eligibility displays next to the regimen name

If dosing schedule is correct, click "Select" to continue

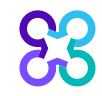

## **Additional Clinical Information**

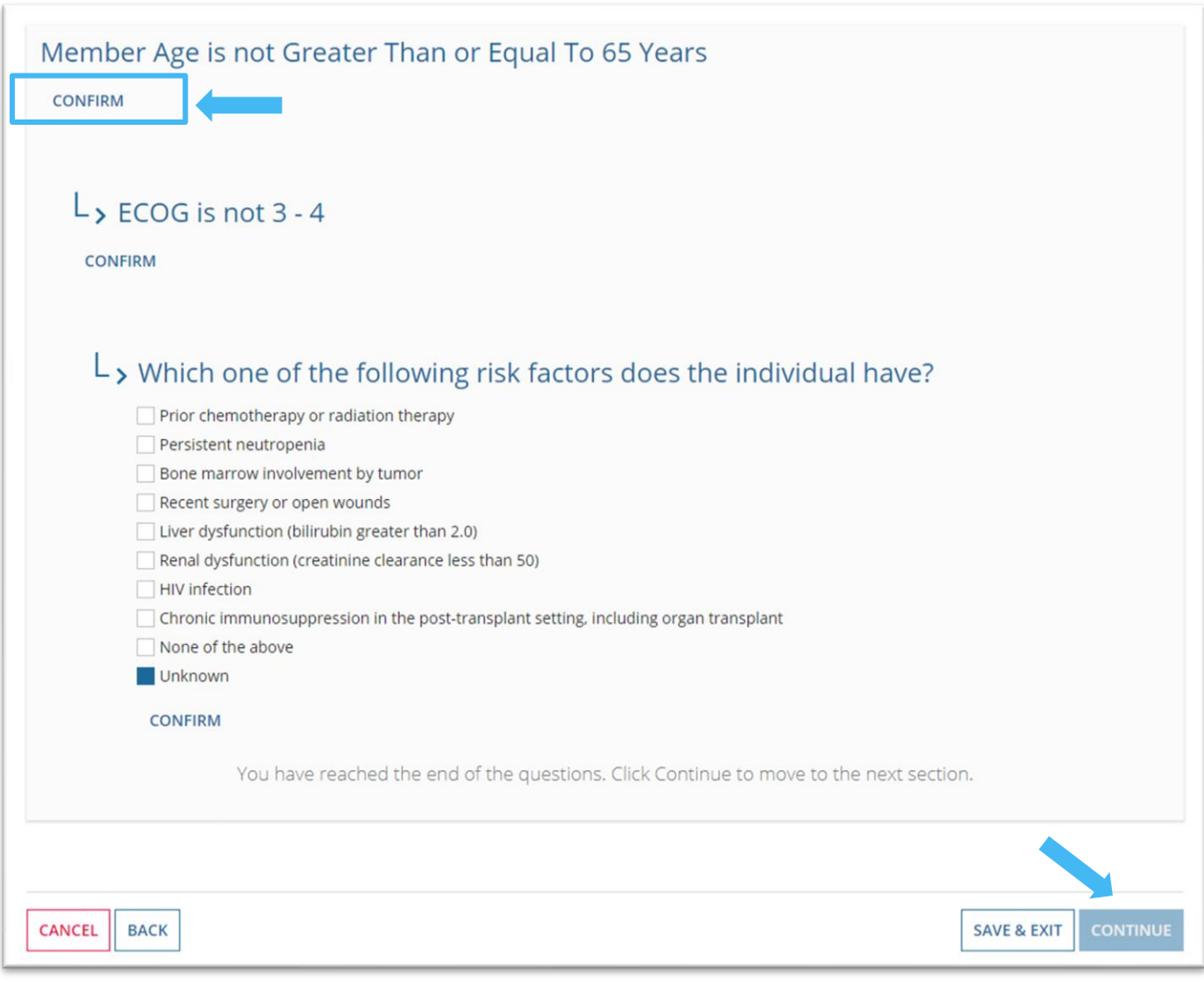

Additional clinical questions may display when requesting supportive drugs

User should "Confirm" the  $\bullet$ questions that display and select the appropriate responses

Once all fields have been completed, user can click "Save & Exit" or "Continue" to proceed

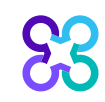

# **Additional Clinical Information**

#### **Additional Clinical Information**

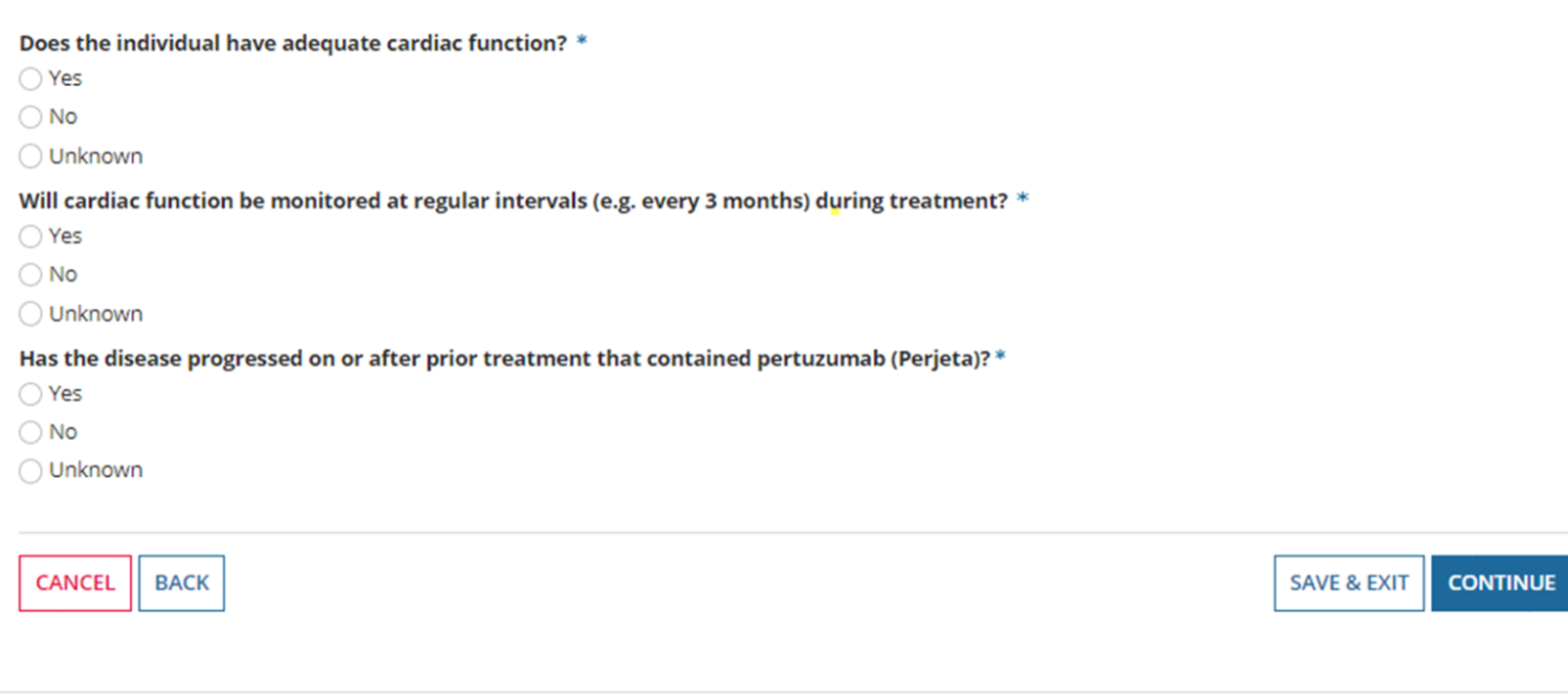

Additional clinical questions may display based on the clinical scenario entered on the request

• User should answer the questions accordingly

Once all questions have been completed, user can click "Save & Exit" or "Continue" to proceed

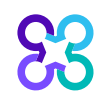

#### **Review and Continue**

**Review & Continue** 

not require additional review at this time

 $\sim$ 

**Common** 

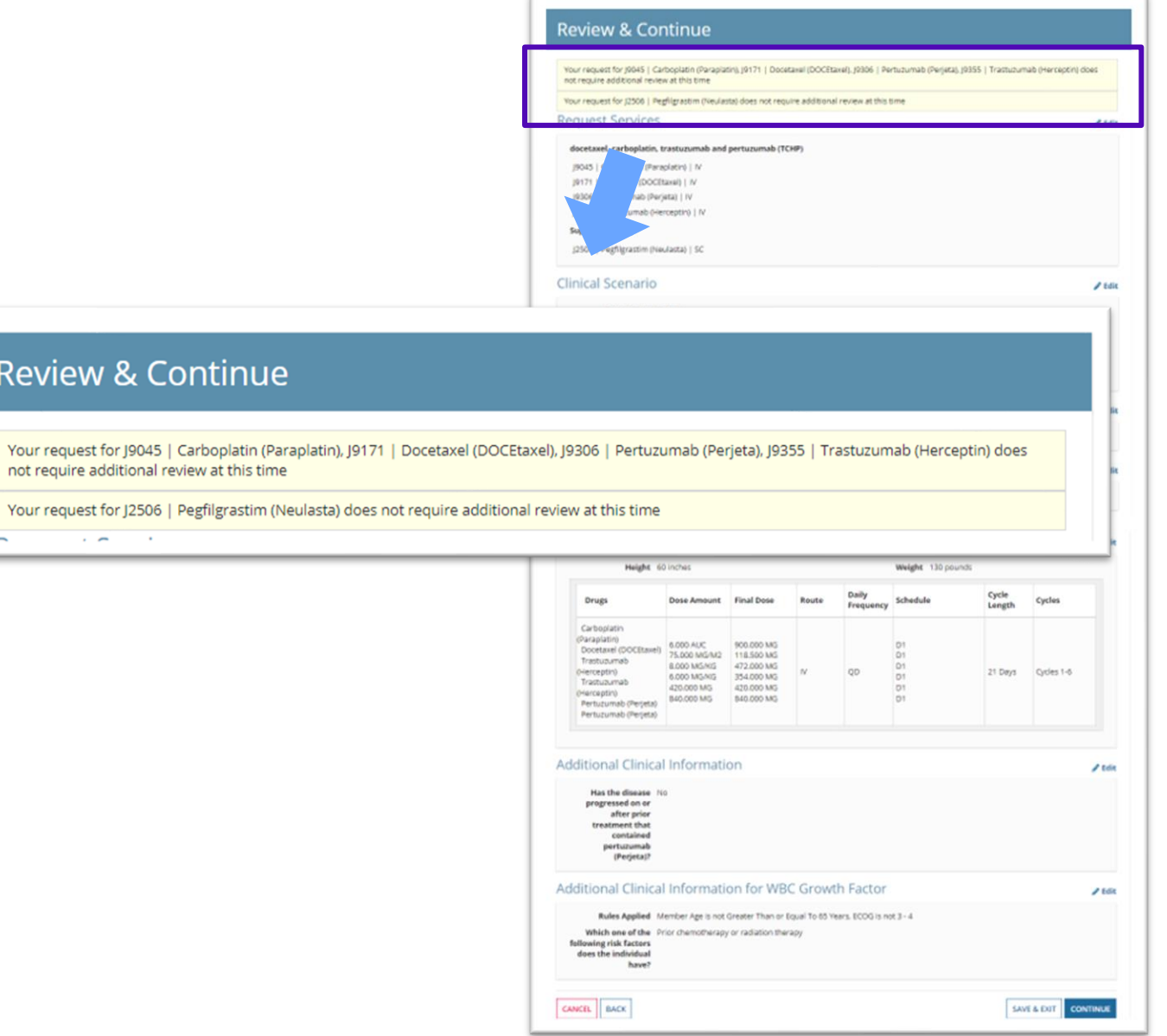

#### Messaging regarding the requested drugs will display at the top of the Review & Continue page

User will review a summary of each of the components of the request and can edit each section if needed via the "Edit" button on the right

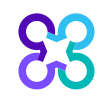

#### **Review and Continue**

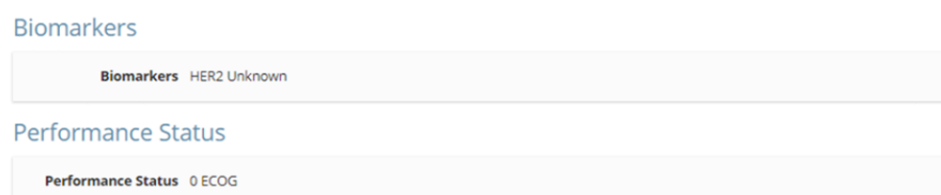

#### **Dosing Schedule**

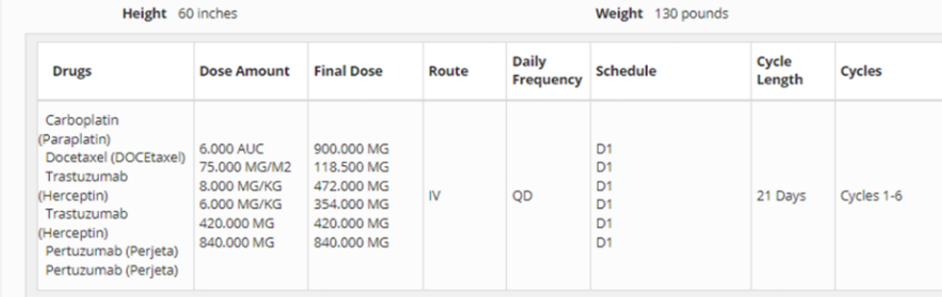

#### **Additional Clinical Information**

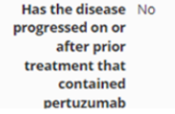

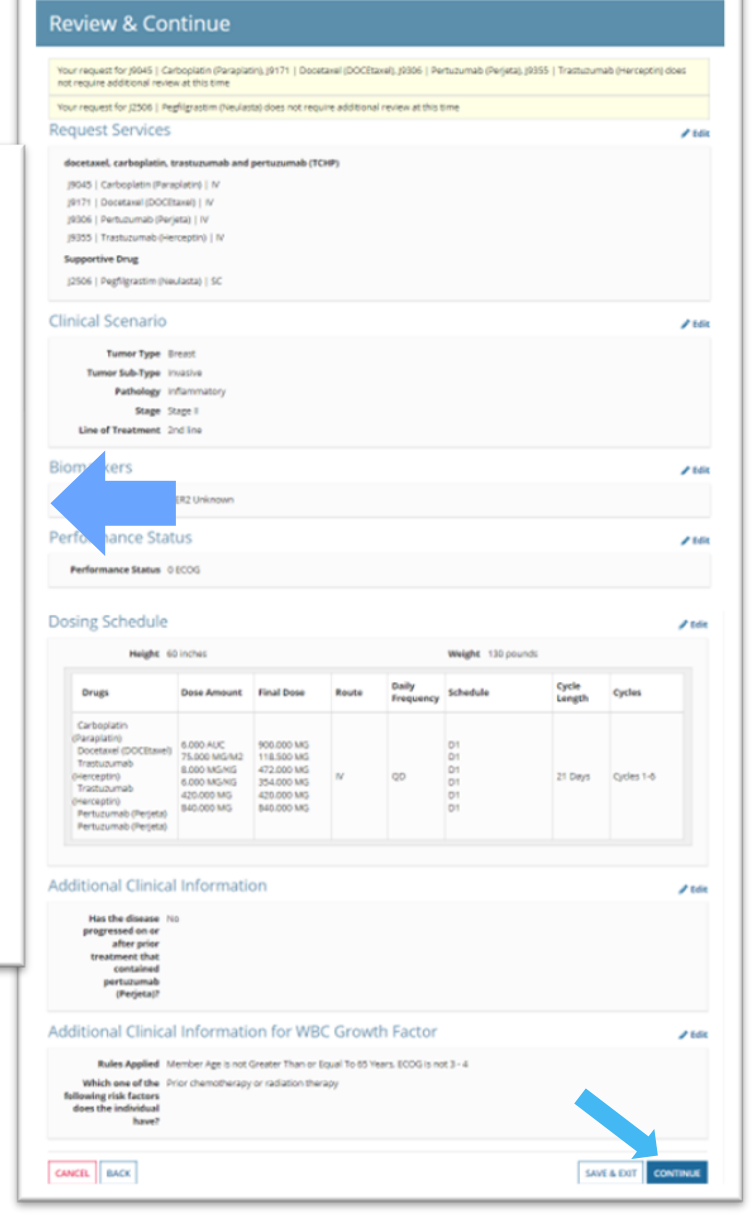

 $\mathscr{P}$  Edit

 $\mathscr P$  Edit

 $\mathscr{P}$  Edit

 $\mathscr P$  Edit

#### User will review a summary of each of the components of the request and can edit each section if needed via the "Edit" button on the right

When all the information is verified, submit the request by clicking the "Submit" button at the bottom of the page

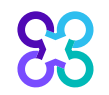

### Order request preview

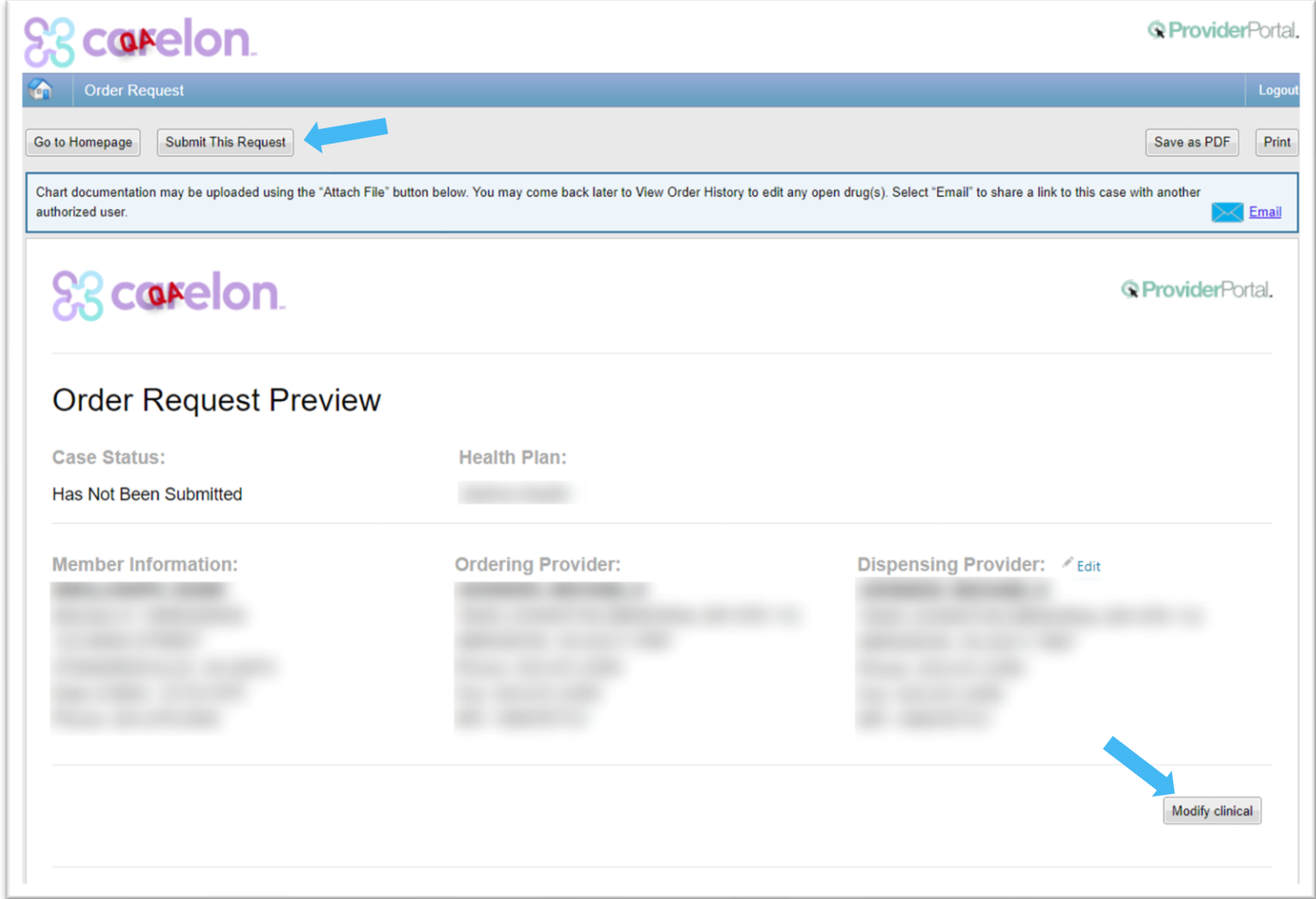

The Order Request Preview allows users to confirm the requested items prior to submission

The "Modify clinical" button can be used to make updates to previously entered information

Select the "Submit This Request" button to complete the order request

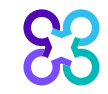

## Order request preview

**SS** corelon.

**@ProviderPortal** 

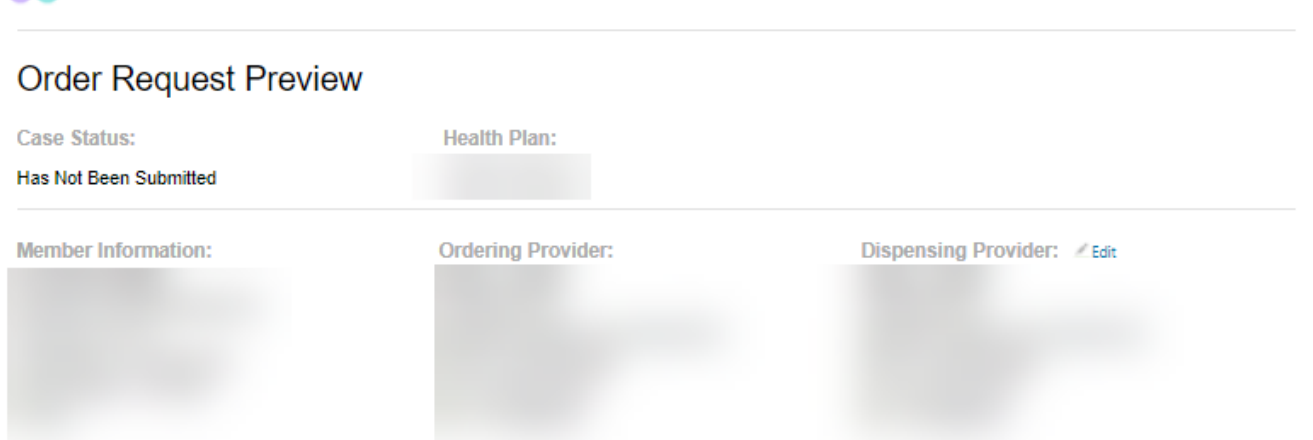

The drug administration information is being displayed for the convenience of the user and has not been independently verified or clinically reviewed. Please note that one or more of these drugs may also require review by a pharmacy benefit manager prior to payment. Please contact the number listed on the back of the member's identification card for more information.

#### **DRUG DETAILS:**

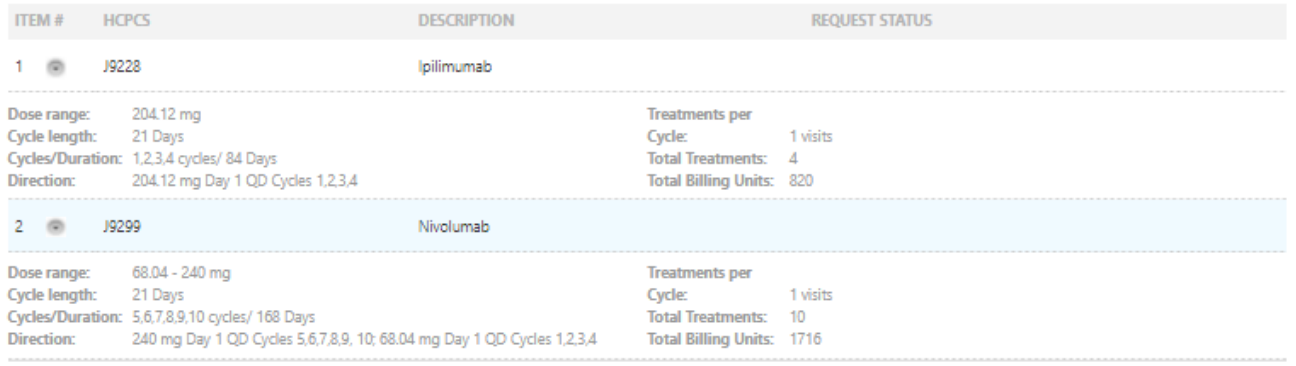

The Order Request Preview allows users to confirm the requested items prior to submission

Select the "Submit This Request" button to complete the order request

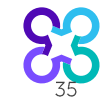

### **Attach Clinical Information, Optional**

#### Diagnosis: C43.10 Mal melan unsp eyelid, incl canthus

Clinical Information: [-] Disease: Melanoma Pathology: Melanoma Stage: IV **Treatment: Second Line** Performance Status: 0 - Normal Activity (asymptomatic) Biomarkers: Microsatellite Instability - Not reported;c-kit status - Not reported;NTRK Fusion - Not reported;BRAF status - Unknown; **Justification Questions:** Does the individual have unresectable or metastatic disease? True Has the individual received prior treatment with another anti-PD-1 or anti-PD-L1 agent?False Is the individual receiving immunosuppressive drug therapy for an autoimmune disease or chronic condition?False

#### **Drug Justification Questions:**

#### **ATTACHMENTS**

#### (LIMIT: 20)

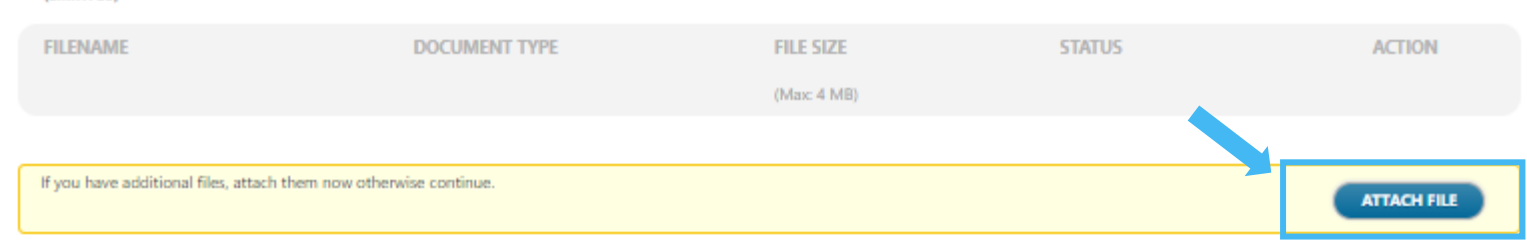

ᠸ

Clinical information can be reviewed at the bottom of the **Preview Summary** 

Should additional clinical need to be submitted, the Attach File option is located at the bottom of the Summary

Press "Attach File" and Browse for the record to attach

### Additional clinical information screen

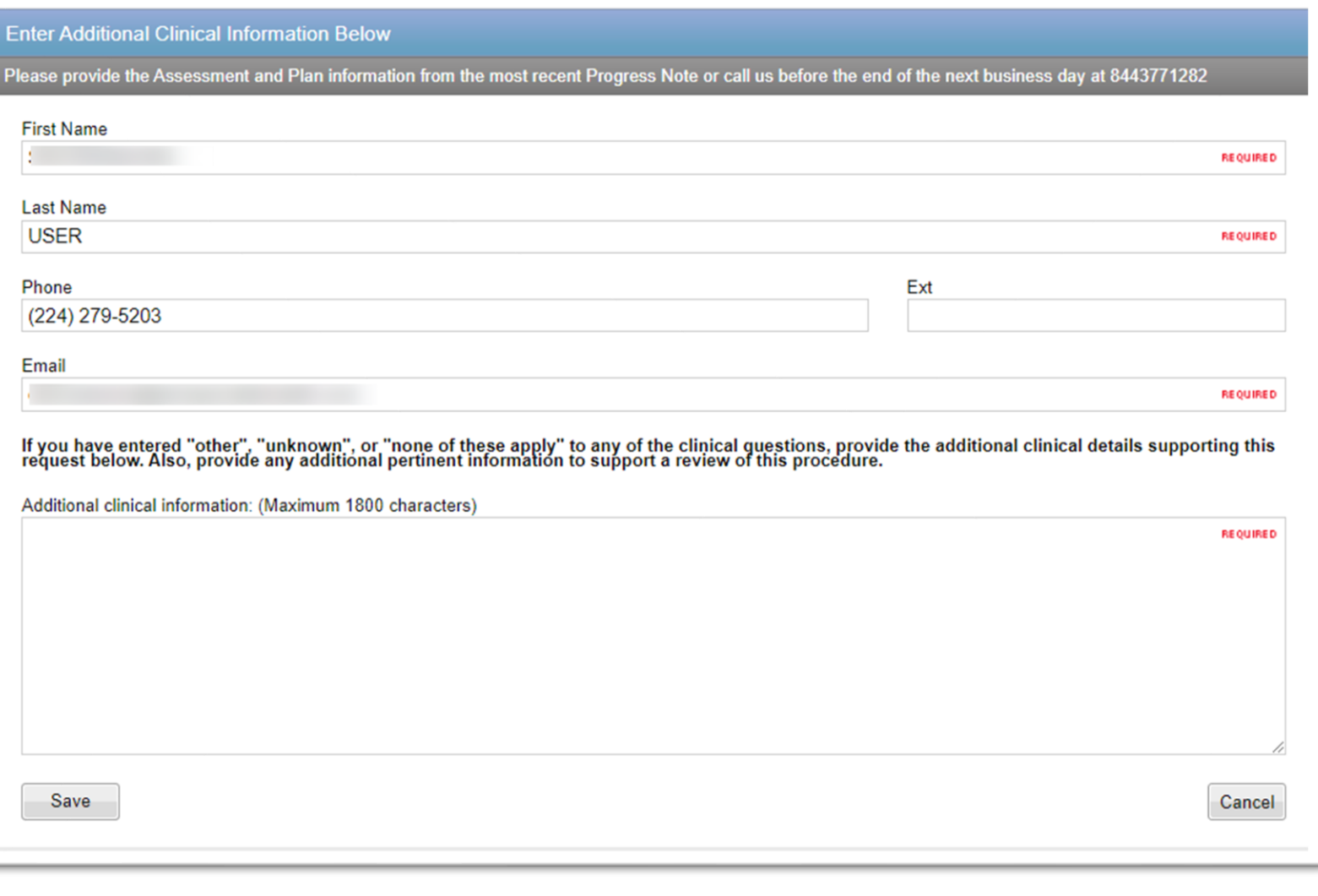

If a case does not auto approve, additional information may be included on the Additional clinical information screen

Note: Urgent cases submitted when the Call Center is closed must be indicated as such in the comments section; please also include a contact and phone number should a peerto-peer be required

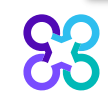

ᡨ

### Order request summary

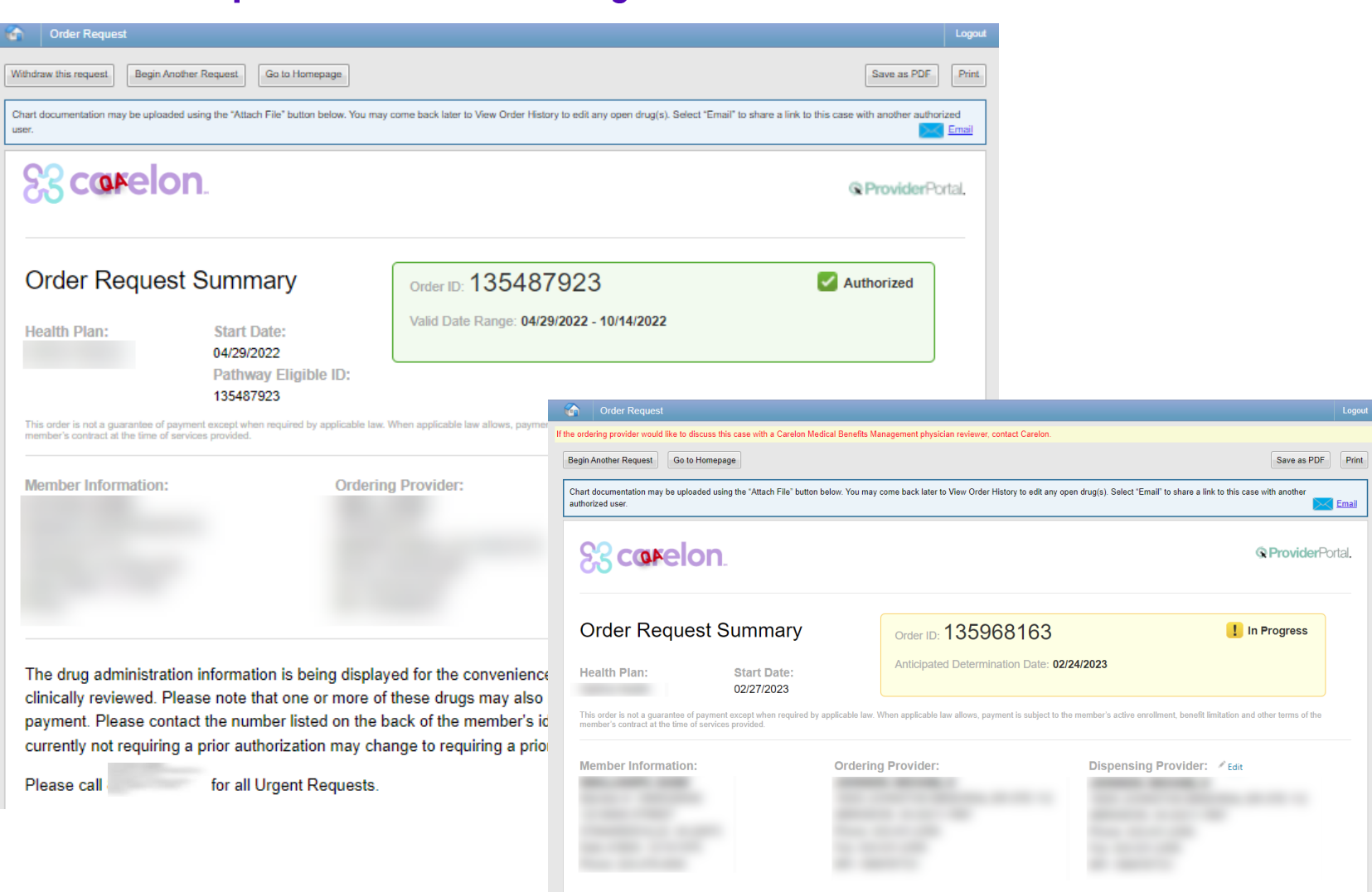

Requests that meet clinical criteria will be approved upon case submission and will display as "Authorized"

Regimens that also satisfy Pathway criteria will receive a Pathway Eligible ID in addition to the Order ID

Requests that may require additional review will display as "In Progress"

Requests that included all non-managed drugs (AIM is not delegated to review), the banner will display "Completed" and all drug level details will state AIM Clinical **Review not Required"** 

## Order request summary - drug level details

The drug administration information is being displayed for the convenience of the user and has not been independently verified or clinically reviewed. Please note that one or more of these drugs may also require review by a pharmacy benefit manager prior to payment. Please contact the number listed on the back of the member's identification card for more information. Specialty drugs currently not requiring a prior authorization may change to requiring a prior authorization in the future.

Please call

for all Urgent Requests.

#### **DRUG DETAILS:**

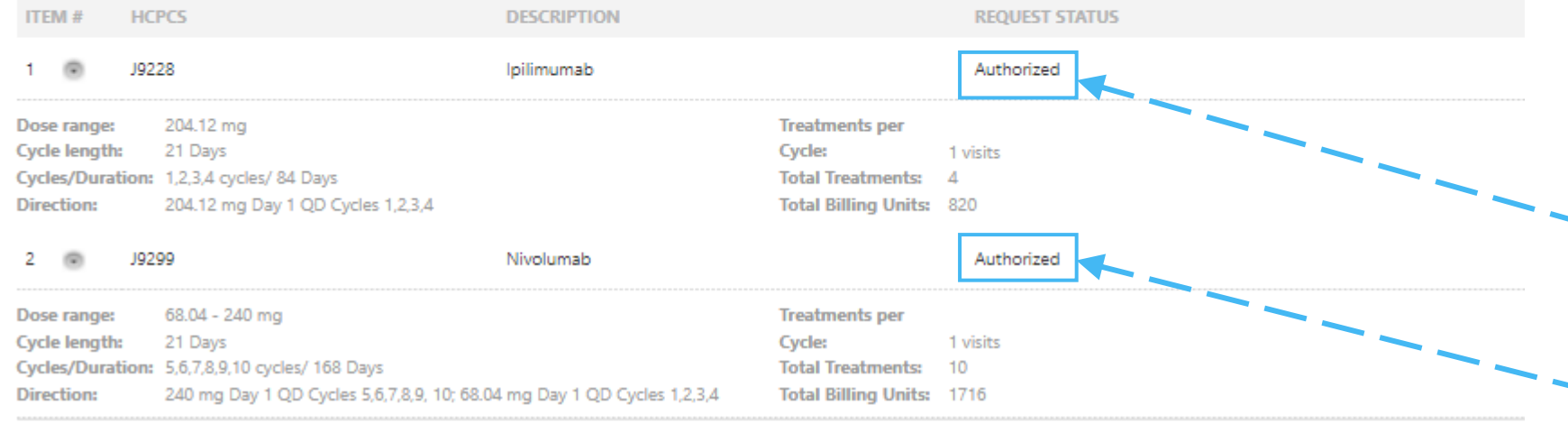

The Order Request Summary provides detailed drug-level review outcomes

Additional information regarding next steps is provided in the health plan specific disclaimer located above the requested items

#### **Configurable Status Options:**

Authorized Non-Authorized Refer to Health Plan Refer to PBM AIM Clinical Review Not Required

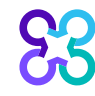

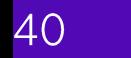

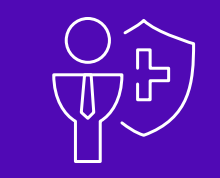

# How to submit PCCA case for Radiation Therapy

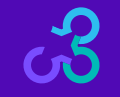

# Step 1 – Confirm PCCA Review Type Step 2 - User Selects Ordering Provider

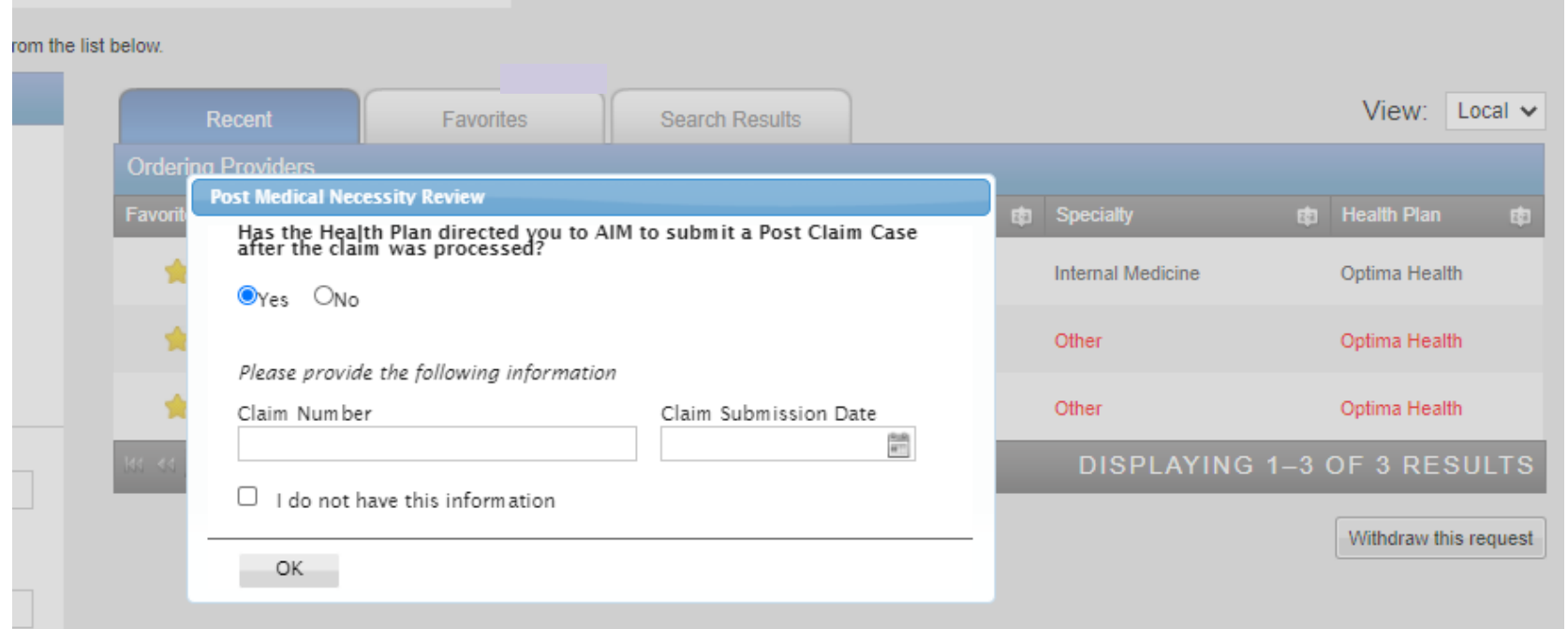

All other intake steps after this point are the same as a prospective case (Select Ordering Provider, Servicing Provider and complete Clinical Intake)

- **System recognizes the user is initiating a PCCA case**
- **User validates the PCCA request and enters claim number**
	- **PCCA claim numbers consist of 11 digit alpha-numeric values.**
		- If claim only has 10 digits add a '0' at the end
- **User searches and selects Ordering Provider**

### Step 3 - Select Planning Start Date

**Hide Details** 

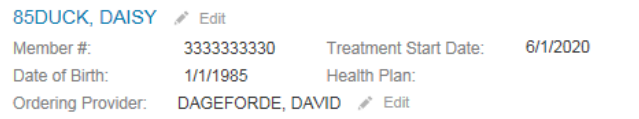

#### Step 3: Please enter the Planning Start Date if it prior to the Treatment Start Date

 $\frac{9 \pm 0}{\text{H}\, \square}$ 

**Planning Start Date** 06/01/2020

23

TZ

Next Delete this request

Have a comment or suggestion? Copyright @ 2000-2020 AIM Specialty Health. All Rights Reserved.

#### · User selects **Planning Start Date / Simulation Date**

### Step 4 - Select Servicing Provider

**Hide Details** 85DUCK, DAISY Edit 3333333330 Treatment Start Date: 6/1/2020 Member #: Date of Birth: 1/1/1985 Health Plan: and the company Ordering Provider: DAGEFORDE, DAVID / Edit

#### Step 4: Please Choose a Provider

┱つ

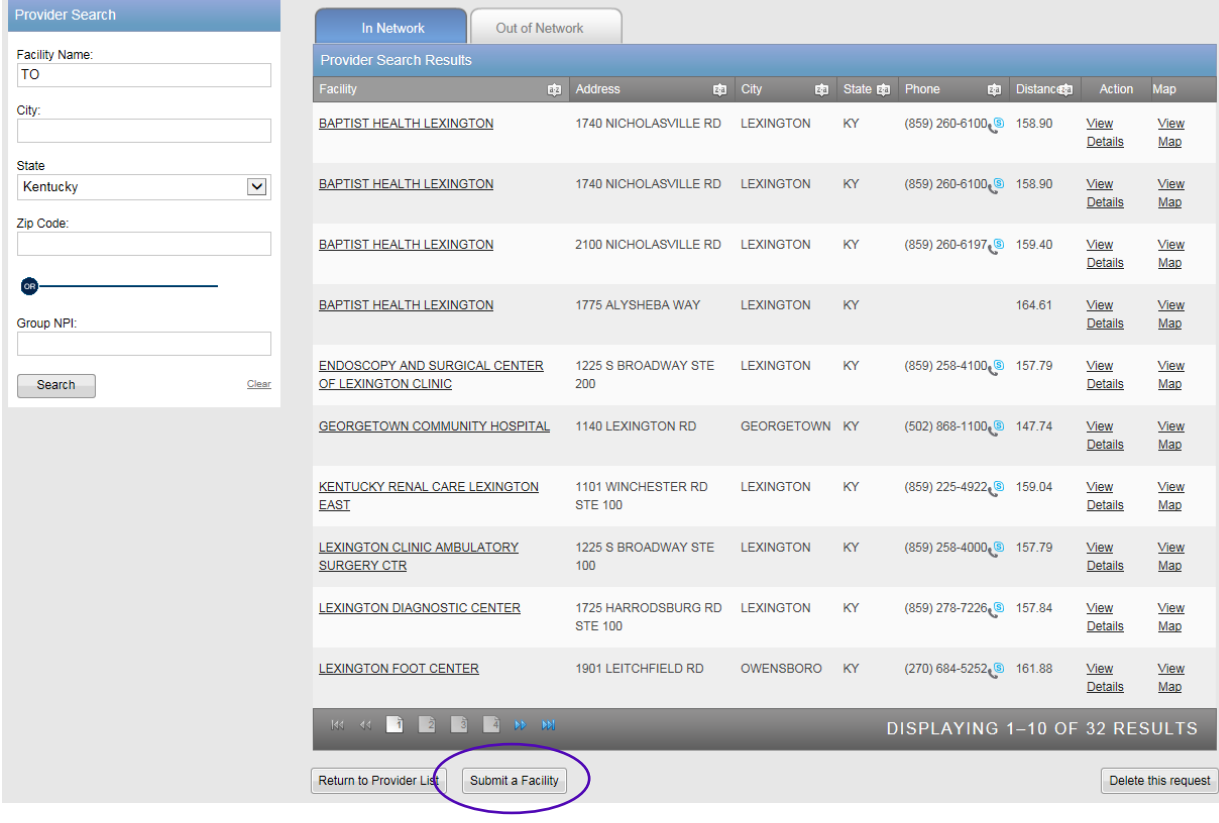

- **Select or search for a servicing provider**
	- Facility Name
	- Group NPI

•**OR**

• **Enter a provider manually by selecting "Submit a Facility"**

### Step 5 - Select Procedure

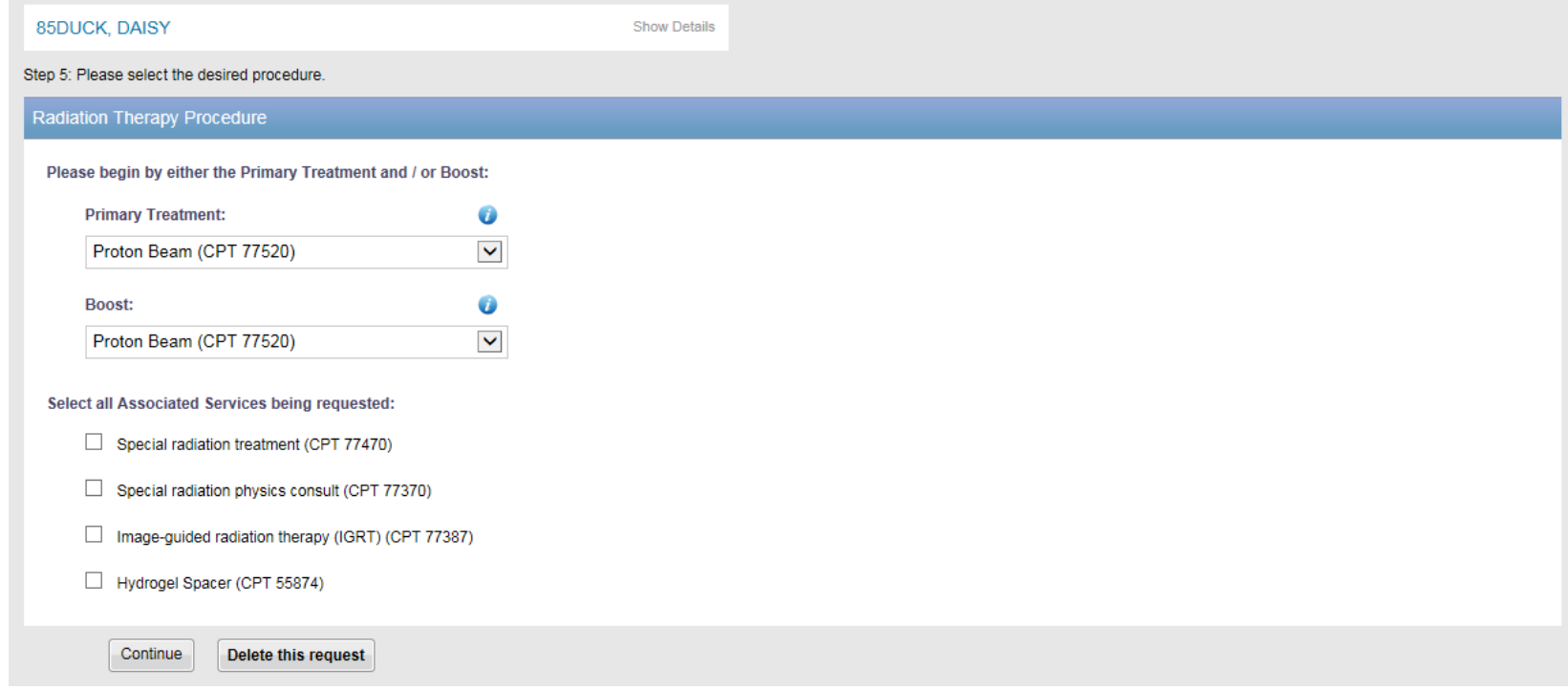

- **Select Primary Treatment and Boost**
- **Select Associated Services**

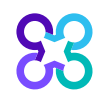

### Step 6 - Enter Clinical Information

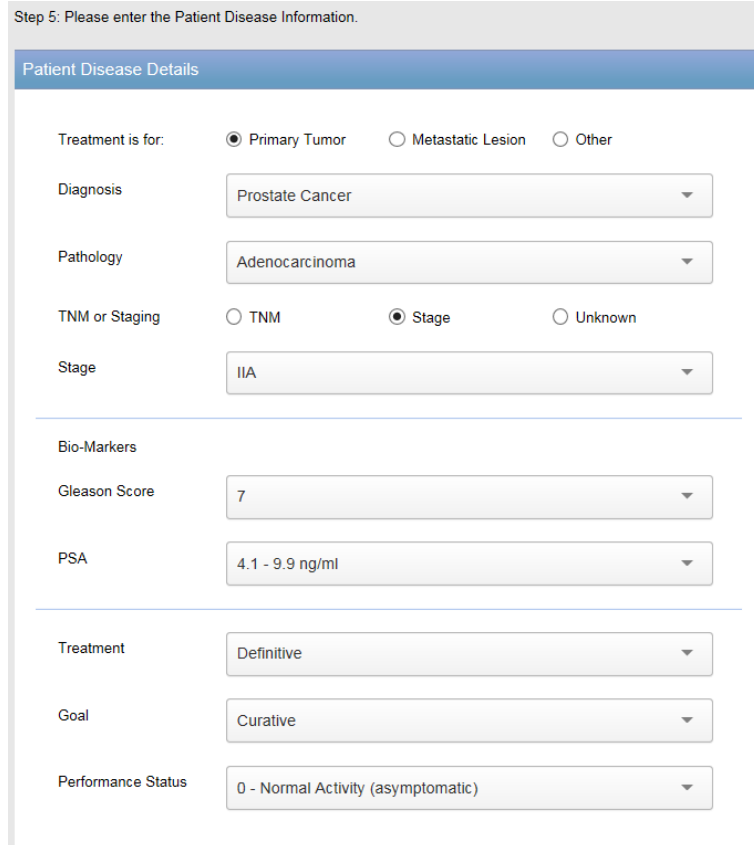

Continue

88

#### • **Enter clinical information**

- **Please note: You have the option to enter TNM or Staging.**
- **When you finish, click "Continue".**

### **Step 7 - Continue Entering Clinical Information**

TU

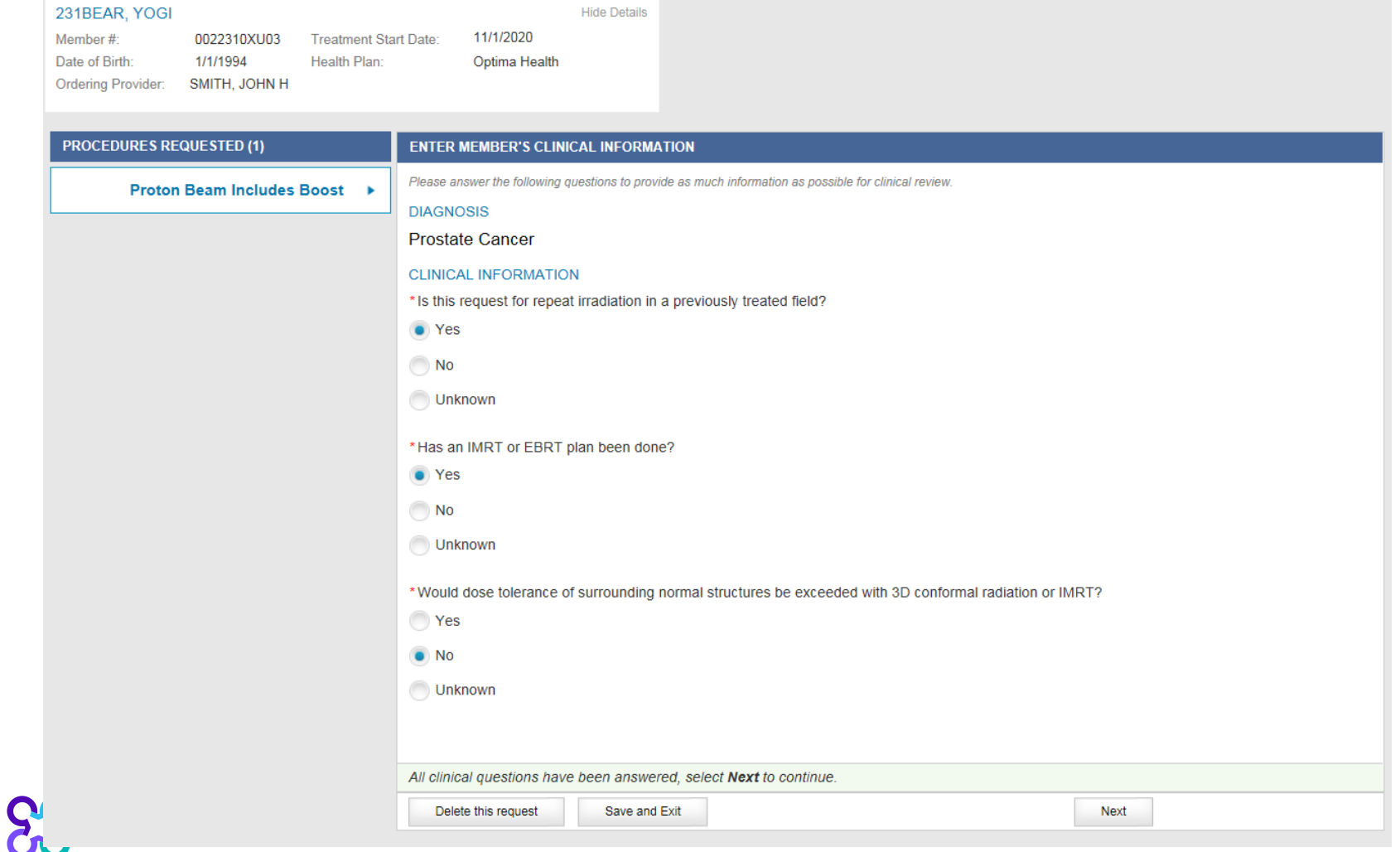

#### **When finished, click "Next".**

# If you answer "unknown" or further review is required, you will see this screen

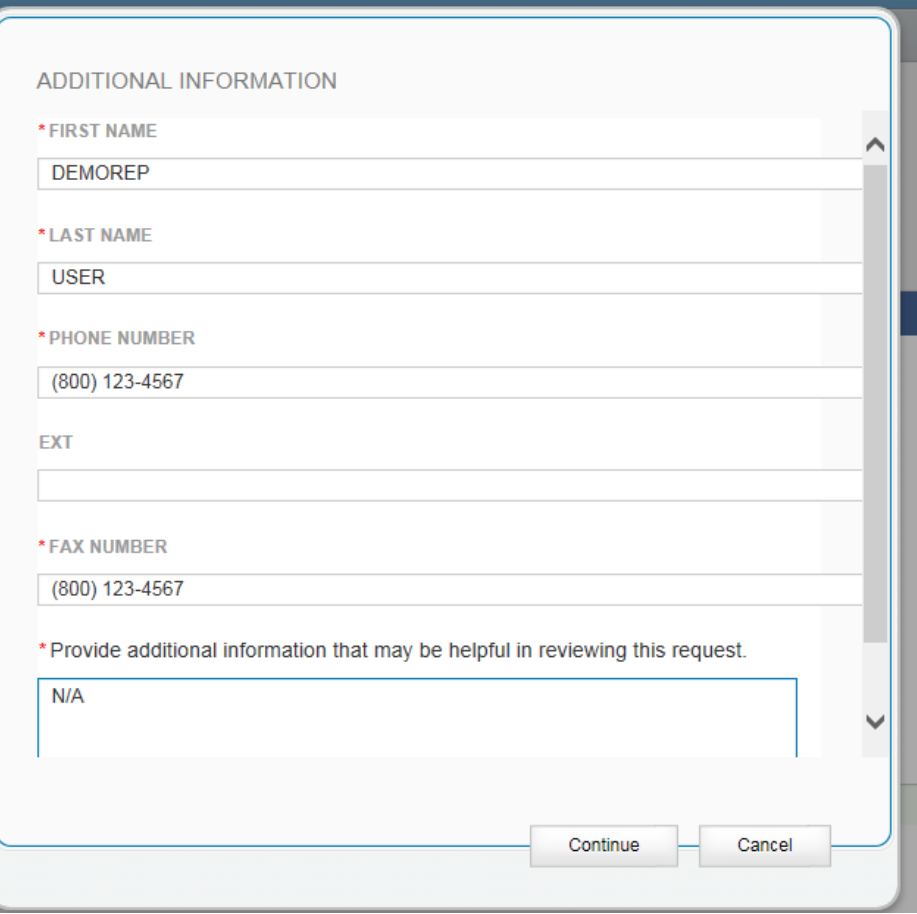

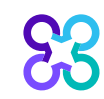

- **Fill out the necessary information.**
- **You can type any additional clinical information in the box below or you will have the opportunity to upload clinical documents in the end.**
- **If you chose not to type any information, please type "N/A" in the box**
- **When finished, click "Continue".**

### **Step 8 - Continue Entering Clinical Information**

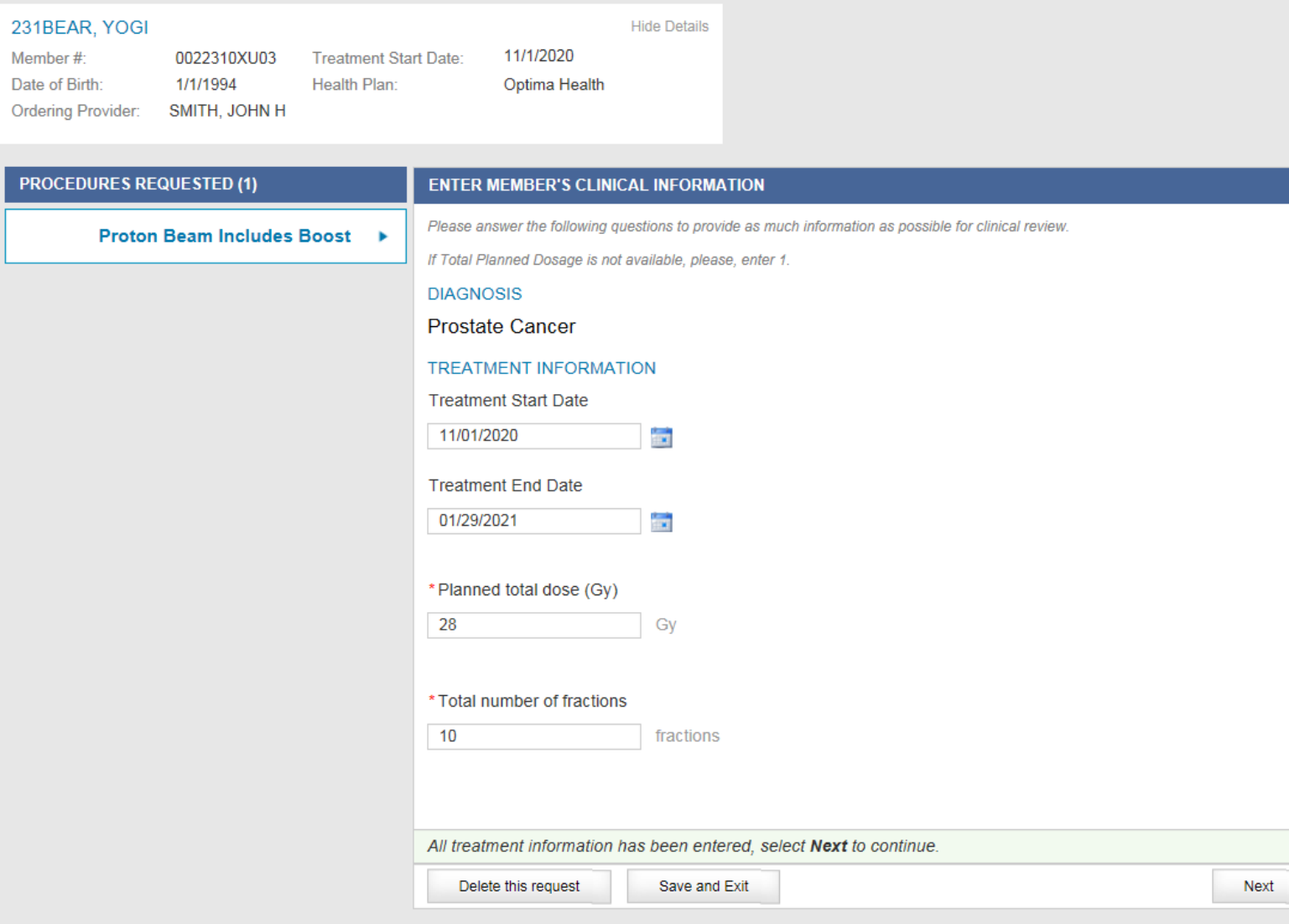

 $\boldsymbol{\mathsf{Q}}$ 

#### **Click "Next" to continue**

## Step 9 - Review entered information, continue with request once verified

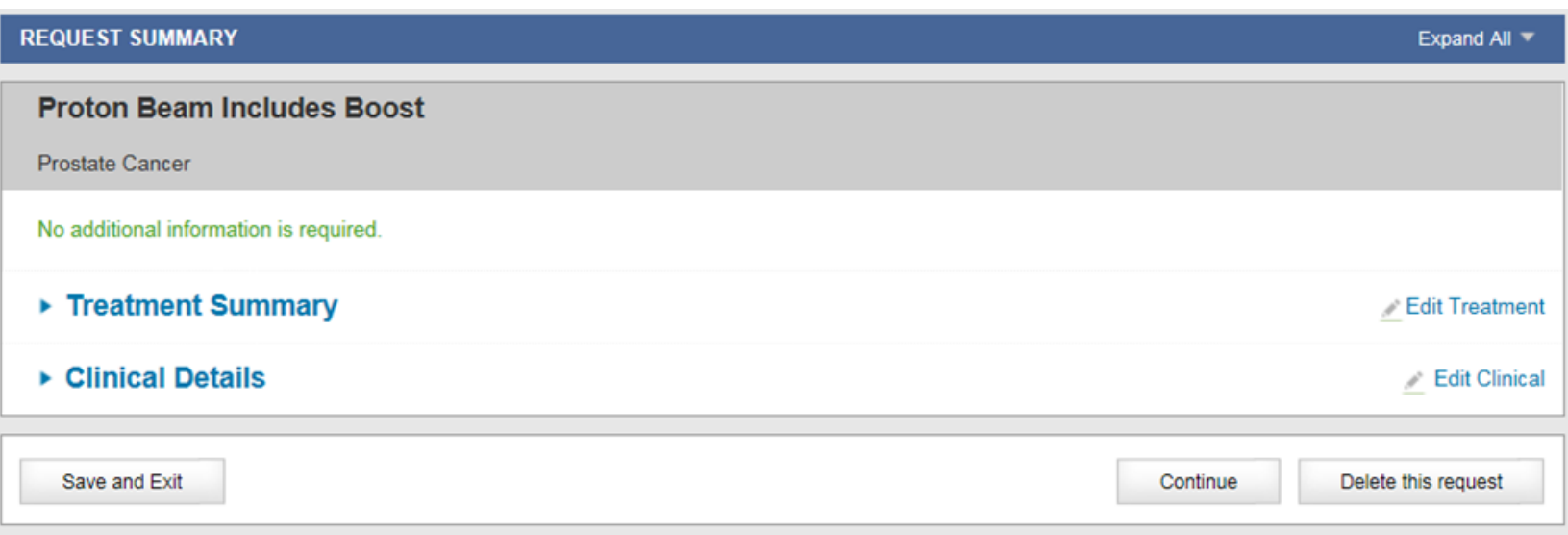

#### **Click "Continue"**

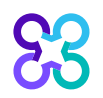

ਹਾਰ

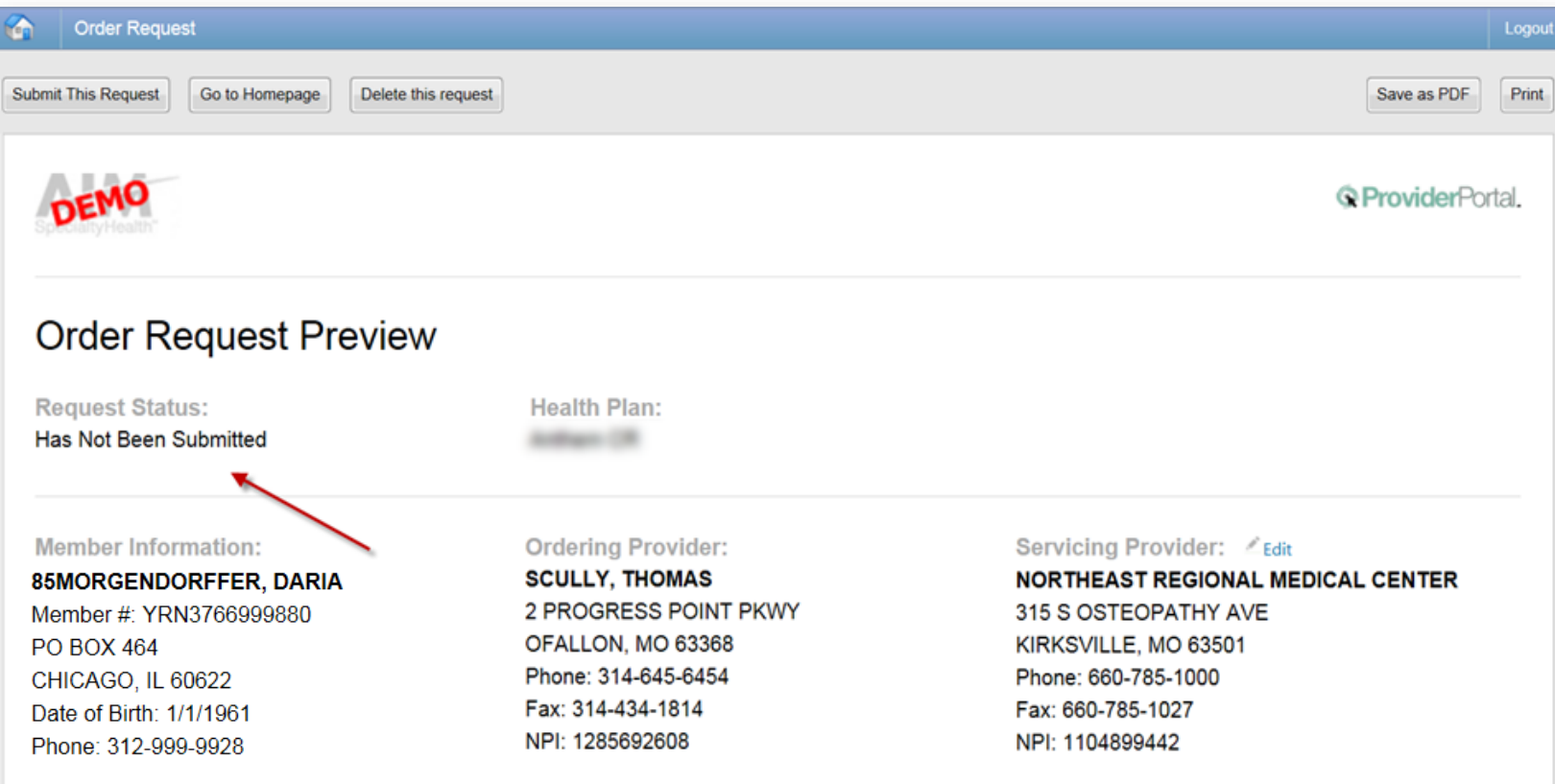

The Clinical Information displayed was obtained by AIM through the order entry process. The information is being displayed for the convenience of the user and has not been independently verified or clinically reviewed.

This is a preview of your order.

Select "Submit This Request" to proceed.

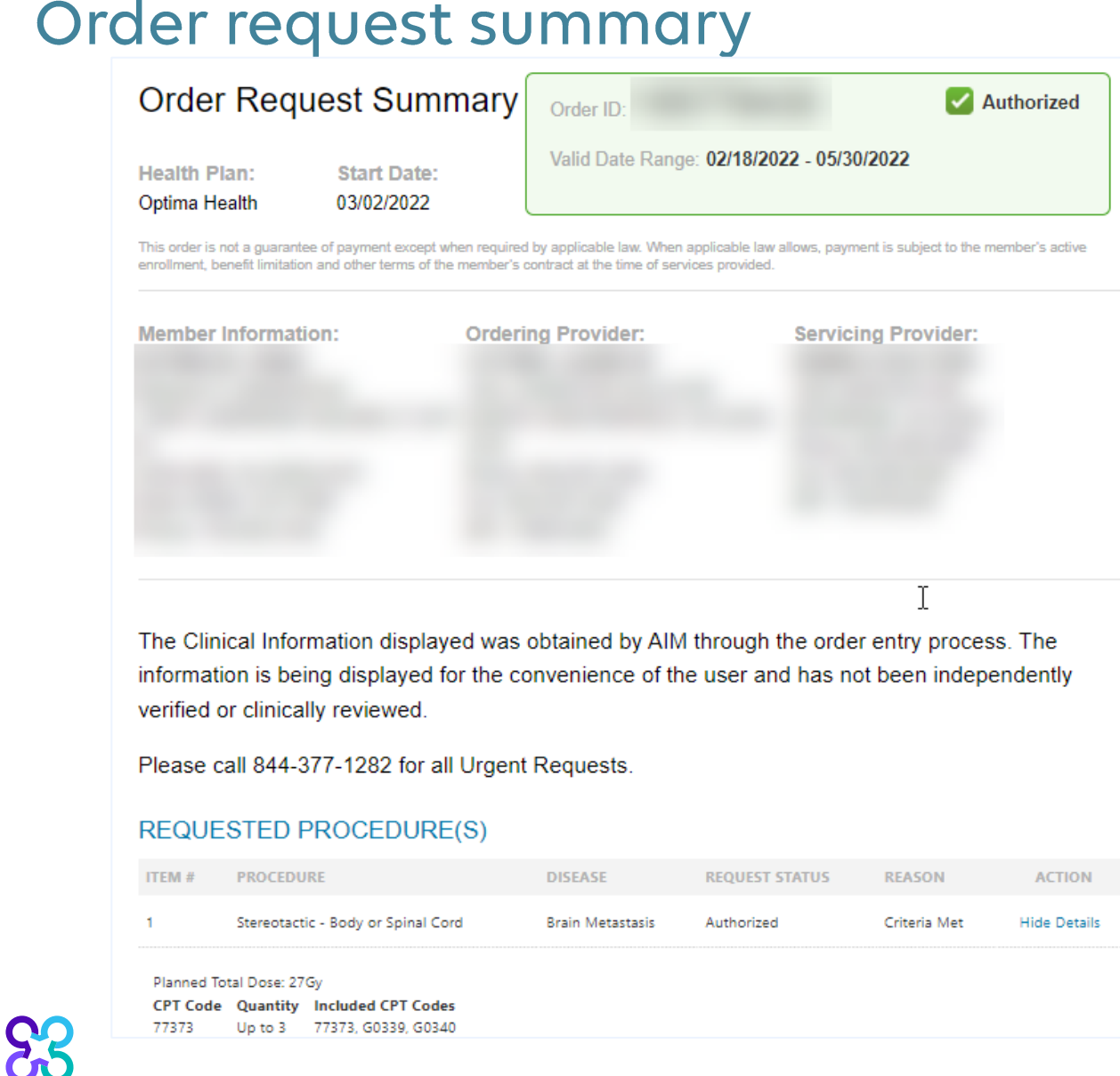

ਹਾ

The order has now been submitted.

Requests that meet clinical criteria will be adjudicated real time upon case submission.

Approved orders will have a status of "**Authorized**" along with an "**Order ID**".

## Review the Request status and authorized CPT codes for the approved service

JZ

88

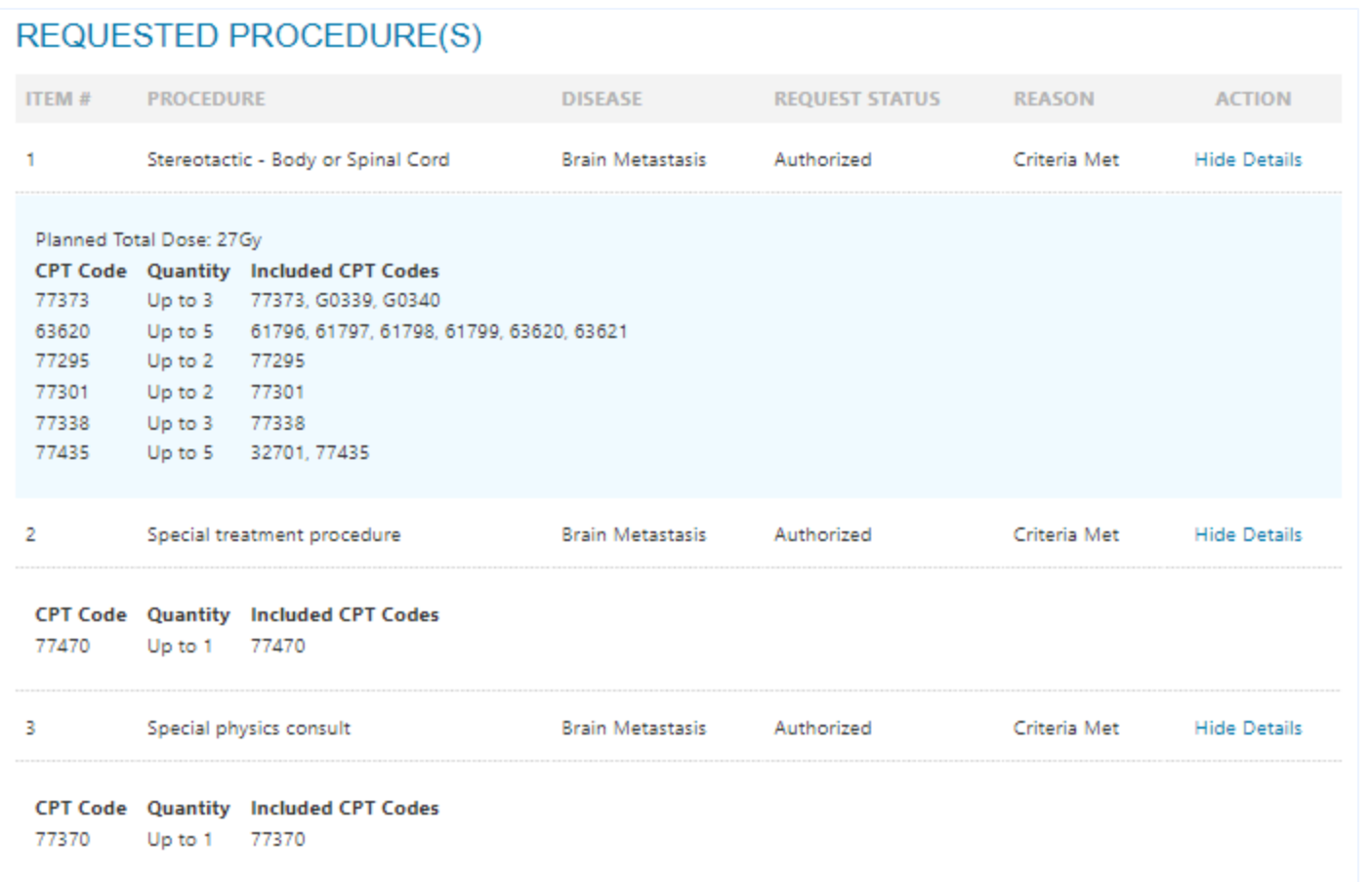

**The Order Summary outlines the CPT codes authorized as well as the maximum quantities**

**You can "Print" or "Save to a PDF" to include in the patient's chart.** 

# **Questions?**

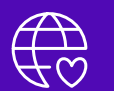

Please contact your Health Plan Network Representative

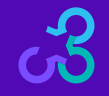